Wireless IP Camera

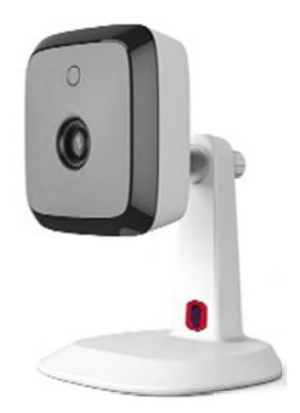

User's Guide

## Table of Contents

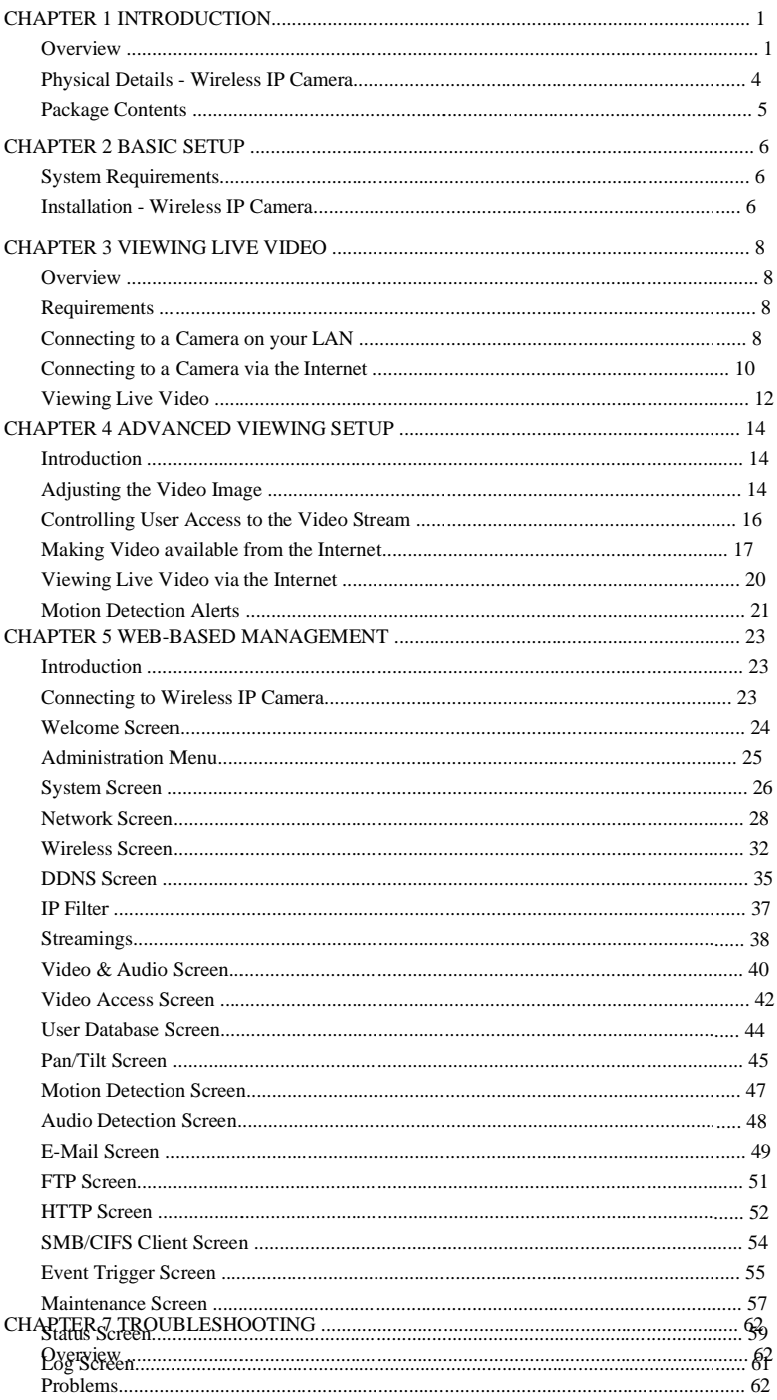

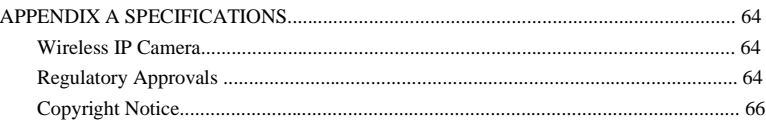

#### P/N:

Copyright © 2013. All Rights Reserved.

Document Version: 1.0

All trademarks and trade names are the properties of their respective owners.

Chapter 1

## Introduction

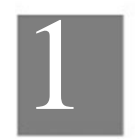

This Chapter provides details of the Wireless IP Camera's features, components and capabilities.

#### Overview

The Wireless IP Camera has an Integrated Microcomputer and a high quality Mega Pixel Omni Vision CMOS Sensor, enabling it to display high quality live streaming video over your wired LAN, the Internet, and for the Wireless IP Camera, an 802.11N Wireless LAN.

Using enhanced H.264 technologies, the Wireless IP Camera is able to stream high quality video and audio directly to your PC. The high compression capabilities of H.264 reduce network bandwidth requirements to amazingly low levels.

Furthermore, with the built-in infrared LEDs, the Wireless IP camera can provide illumination around 5 meters long under low light conditions in a simple, economical manner.

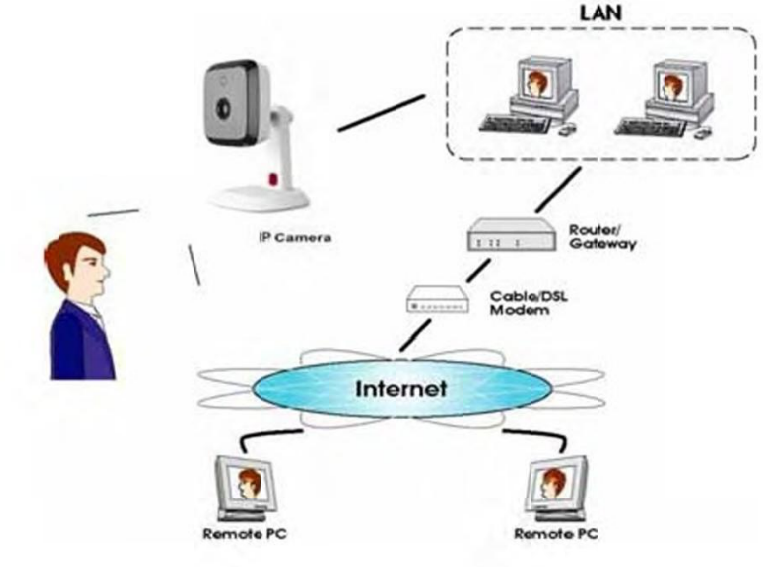

Figure 1: Wireless IP Camera

#### Features

 $\bullet$ 

- Standalone Design. The Wireless IP Camera is a standalone system with built-in CPU and Video encoder. It requires only a power source and a connection to your LAN or Wireless LAN.
- $\bullet$ Dual Video Support. The Wireless IP Camera can support H.264 and MJEPG video for different image compression.
- $\bullet$ Stream Live Video to Multiple Users. The video encoder and HTTP server built into the camera generate a ready-to-view video stream. Just connect to the camera using your Web browser to view live video.
- Suitable for Home, Business or Public Facilities. Whether for Home, Business or Public Facility surveillance, or just for entertainment and fun, the Wireless IP Camera has the features you need.
- Multi-Protocol Support. Supporting TCP/IP networking, SMTP (E-mail), HTTP and other Internet related protocols, the Wireless IP Camera can be easily integrated into your existing network.
- IR LEDs Support. Each Wireless IP Camera has 6 infrared LEDs . The LEDs can provide illumination around 5 meters long, that can help to output a better video quality while under low-light conditions such as indoors, on cloudy days, or in the morning or evening.
- Motion Detection. This feature can detect motion in the field of view. The Wireless IP Camera will compare consecutive frames to detect changes caused by the movement of large objects. This function only works indoors due to the sensitivity of the CMOS sensor. When motion is detection, an E-mail alert can be sent, or some other action may be triggered.
- Flexible Scheduling. You can limit access to the video stream to specified times using a flexible scheduling system. The Motion Detection feature can also have its own schedule, so it is active only when required.
- Syslog Support. If you have a Syslog Server, the Wireless IP Camera can send its log data to your Syslog Server.
- Audio Support. You can listen as well as look! Audio is encoded with the video if desired. With built-in microphone, it is useful for bi-direction voice conversation.
- Day/Night Switch. With the day/night switching feature, you are able to view and record better images even in the dark of night.

#### **Internet Features**

- User-definable HTTP/HTTPS port number. This allows Internet Gateways to use "port mapping" so the Wireless IP Camera and a Web Server can share the same Internet IP address.
- DDNS Support. In order to view video over the Internet, users must know the Internet IP address of the gateway used by the Wireless IP Camera. But if the Gateway has a dynamic IP address, DDNS (Dynamic DNS) is required. Since many existing Gateways do not support DDNS, this function is incorporated into the Wireless IP Camera.
- NTP (Network-Time-Protocol) Support. NTP allows the Wireless IP Camera to calibrate its internal clock from an Internet Time-Server. This ensures that the time stamp on Video from the Wireless IP Camera will be correct.

#### **Security Features**

- User Authentication. If desired, access to live video can be restricted to known users. Users will have to enter their username and password before being able to view the video stream.
- Password-Protected Configuration. Configuration data can be password protected, so that it only can be changed by the Wireless IP Camera Administrator.

#### **Wireless Features**

- $\ddot{\phantom{0}}$ Supports 11n Wireless Stations. The 802.11n standard provides for backward compatibility with the 802.11b standard, so 802.11n, 802.11b and 802.11g Wireless<br>stations can be used simultaneously.
- $\bullet$ Wired and Wireless Network Support. The Wireless IP Camera supports either wired or wireless transmission.
- $\bullet$ WEP Support. Full WEP support (64/128 Bit) on the Wireless interface is provided.
- WPA/WPA2 Support. The WPA Personal/WPA2 Personal standard is also supported,  $\overline{a}$ allowing advanced encryption of wireless data.
- $\bullet$ WPS Support. WPS (Wi-Fi Protected Setup) can simplify the process of connecting any device to the wireless network by using the push button configuration (PBC) on the Wireless IP Camera, or entering a PIN code if there's no button.

### Physical Details - Wireless IP Camera

Front - Wireless IP Camera

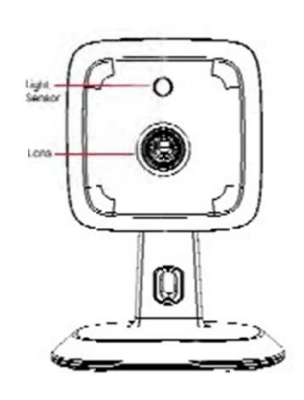

Figure 2: Front Panel

This is hardware sensor to detect LUX.

**Light Sensor** 

Lens

No physical adjustment is required or possible for the lens, but you should ensure that the lens cover remain clean. The image quality is degraded if the lens cover is dirty or smudged.

Rear - Wireless IP Camera

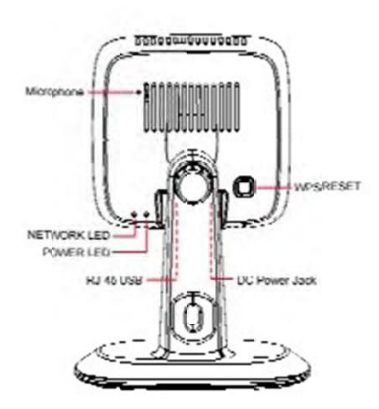

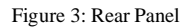

Microphone

The built-in microphone is useful for bi-direction voice conversation.

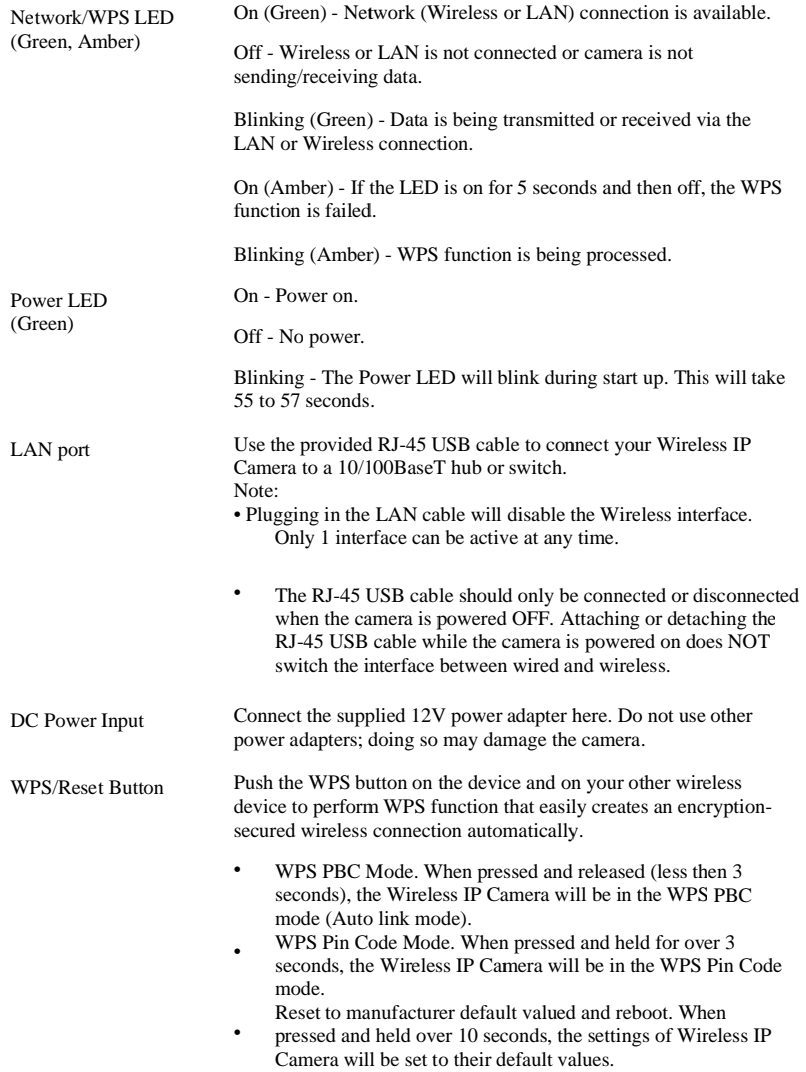

### **Package Contents**

The following items should be included: If any of these items are damaged or missing, please contact your dealer immediately.

- 
- 
- 
- 1. Wireless IP Camera x 1<br>
2. Wall-Stand x 1<br>
3. DC Power adapter x 1<br>
4. USB to Ethernet cable x 1

Chapter 2

## **Basic Setup**

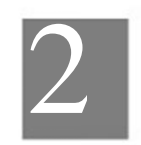

This Chapter provides details of installing and configuring the Wireless IP Camera.

#### **System Requirements**

- $\cdot$ To use the wired LAN interface, a standard 10/100BaseT hub or switch and network cable is required.
- To use the Wireless interface on the wireless model, other Wireless devices must be  $\bullet$ compliant with the IEEE802.11b, IEEE802.11g or IEEE 802.11n specifications. All Wireless stations must use compatible settings.

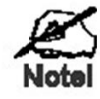

The default Wireless settings are:

Mode: Infrastructure SSID: ANY Wireless Security: Disabled Domain: USA Channel No.: Auto

### **Installation - Wireless IP Camera**

1. Assemble the Camera

Attach the Camera Stand to the camera.

2. Connect the RJ-45 USB Cable

Connect the Wireless IP Camera to a 10/100BaseT hub or switch, using the supplied RJ-45 USB cable and a standard LAN cable.

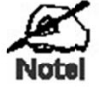

For this Model, it will disable the Wireless Interface. The Wireless and LAN interfaces cannot be used simultaneously. Using the LAN interface is recommended for initial configuration. After the Wireless settings are correct, the Wireless interface can be used.

The first time you connect to the camera, you should connect the RJ-45 USB cable and configure the Wireless IP Camera and the propriate settings. Then you can upplug the LAN cable<br>and power off the camera. The Wireless IP Camera will be in wireless interface when you power on the camera again.

#### 3. Power Up

Connect the supplied 12Vpower adapter to the Wireless IP Camera and power up. Use only the power adapter provided. Using a different one may cause hardware damage.

- 4. Check the LEDs
- The Power LED will turn on briefly, then start blinking. It will blink during startup, which takes 55 to 57 seconds. After startup is completed, the Power LED should remain ON.

7

• The Network LED should be ON.

For more information, refer to Physical Details - Wireless IP Camera in Chapter 1.

## **Viewing Live Video**

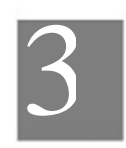

This Chapter provides basic information about viewing live video.

#### Overview

This Chapter has details of viewing live video using Internet Explorer.

But many other powerful features and options are available:

- $\bullet$ The camera administrator can also adjust the Video Stream, and restrict access to the video stream to known users by requiring viewers to supply a username and password. See Chapter 4 - Advanced Viewing Setup for details.
- $\bullet$ To make Live Video from the camera available via the Internet, your Internet Gateway or Router must be configured correctly. See Making Video available from the Internet in Chapter 4 - Advanced Viewing Setup for details.

#### **Requirements**

To view the live video stream generated by the Wireless IP Camera, you need to meet the following requirements:

- $\bullet$ Windows XP, 32-bit Windows Vista/Windows 7.
- Internet Explorer 7 or later, Firefox 3.0 or later.

#### Connecting to a Camera on your LAN

To establish a connection from your PC to the Wireless IP Camera:

- 1. Start Internet Explorer.
- 2. In the Address box, enter "HTTP://" and the IP Address of the Wireless IP Camera.
- 3. When you connect, the following screen will be displayed.

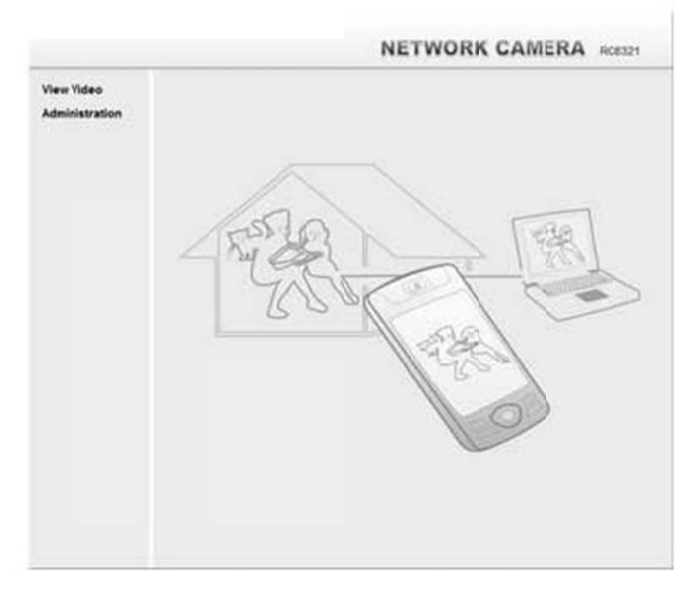

Figure 4: Home Screen

- 4. Click View Video.
- 5. If the Administrator has restricted access to known users, you will then be prompted for a username and password.
- Enter the name and password assigned to you by the Wireless IP Camera administrator. 6. The first time you connect to the camera, you will be prompted to install decoders.<br>Choose "I accept the terms of the license agreement" and click "OK".
- 
- 7. Video will start playing automatically. There may be a delay of a few seconds while the video stream is buffered.

### Connecting to a Camera via the Internet

You can NOT connect to a camera via the Internet unless the camera Administrator has configured both the camera and the Internet Gateway/Router used by the camera.

See Making Video available from the Internet in Chapter 4 - Advanced Viewing Setup for details of the required configuration.

Also, you need a broadband Internet connection to view video effectively. Dial-up connections are NOT supported.

To establish a connection from your PC to the Wireless IP Camera via the Internet:

- 1. Obtain the following information from the Administrator of the camera you wish to connect to:
	- $\ddot{\phantom{0}}$ Internet IP Address or Domain Name of the camera.
	- Port number for HTTP connections.  $\bullet$
	- Login (username, password) if required.
- 2. Start Internet Explorer.
- 3. In the Address box, enter the following:

#### HTTP://Internet\_Address:port\_number

Where Internet\_Address is the Internet IP address or Domain Name of the camera, and port\_number is the port number used for HTTP (Web) connections to the camera.

Examples using an IP address:

HTTP://203.70.212.52:1024

Where the Internet IP address is 203.70.212.52 and the HTTP port number is 1024.

Example using a Domain Name:

HTTP://mycamera.dyndns.tv:1024

Where the Domain name (using DDNS in this example) is mycamera.dyndns.tv and the HTTP port number is 1024.

4. When you connect, the following screen will be displayed.

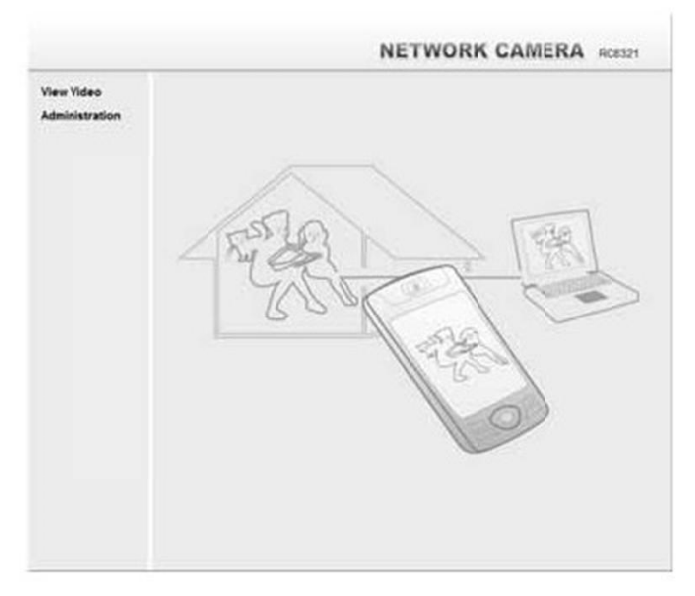

Figure 5: Home Screen

- 5. Click View Video.
- 6. If the Administrator has restricted access to known users, you will then be prompted for a username and password.
- Enter the name and password assigned to you by the Wireless IP Camera administrator.<br>7. The first time you connect to the camera, you will be prompted to install decoders.
	-
- Choose "I accept the terms of the license agreement" and click "OK".<br>8. Video will start playing automatically. There may be a delay of a few seconds while the video stream is buffered.

### Viewing Live Video

After installing the ActiveX component, you will be able to view the live video stream in its own window, as shown below.

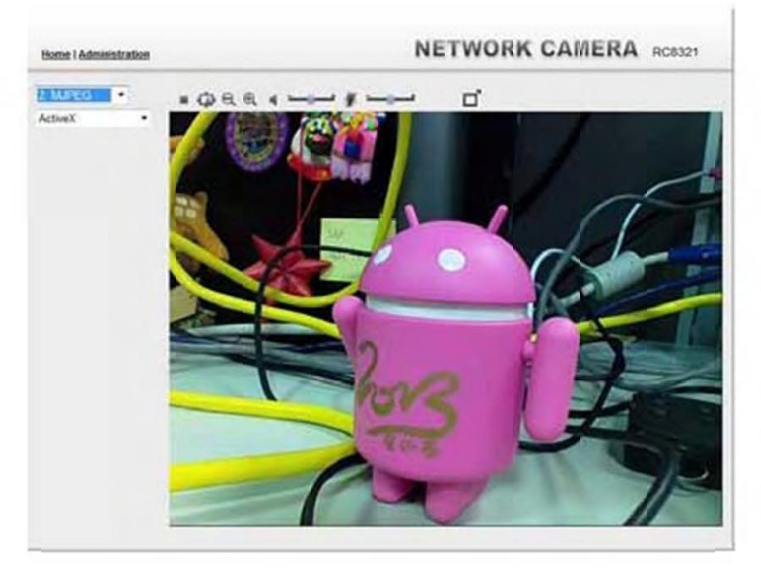

Figure 6: View Video Screen

There are a number of options available on this screen, accessed by select list, button or icon. See the table below for details.

Note: The options can only be configured while using IE browser. Other browsers can just view the video rather than configuration.

If the video still cannot be viewed, please install the decoders to solve this problem. You can install it from the following screens:

View Video Screen (preferred)

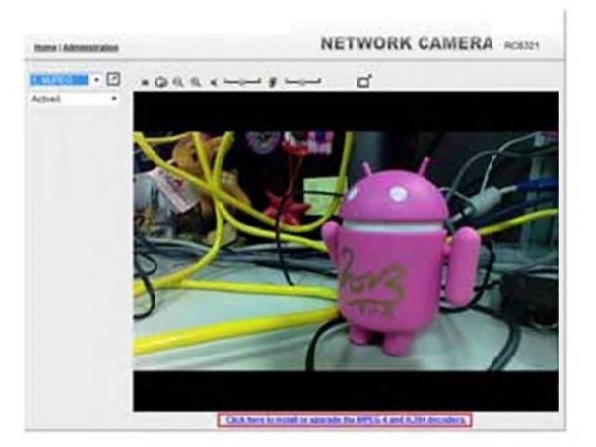

Figure 7: Install Decoders

Motion Detection Screen

### **General Options**

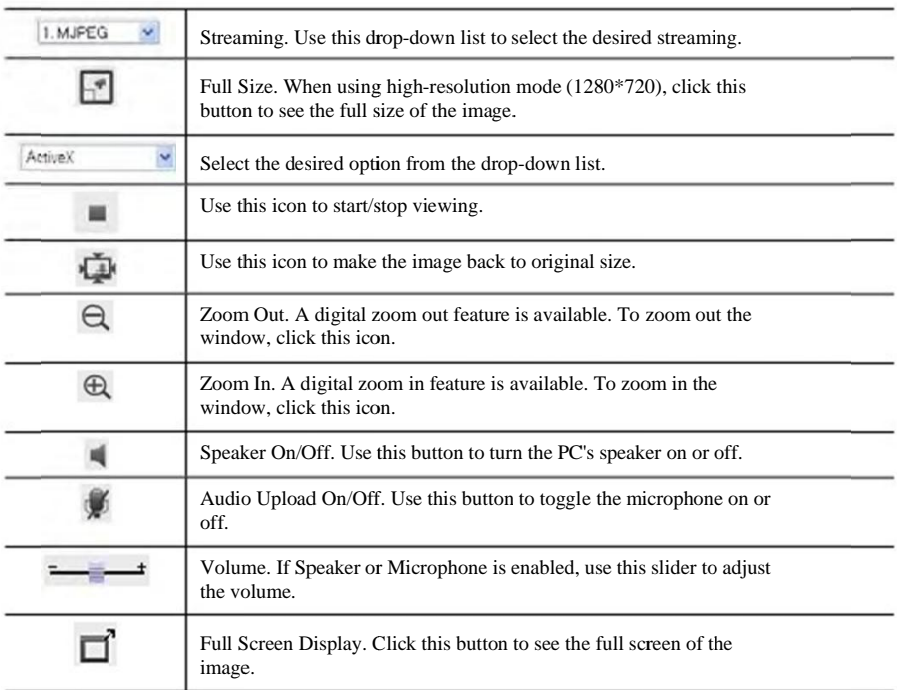

These options are always available, regardless of the type of camera you are connected to.

### Chapter 4

## **Advanced Viewing Setup**

This Chapter provides information about the optional settings and features for viewing video via the Wireless IP Camera. This Chapter is for the Camera Administrator only.

#### Introduction

This chapter describes some additional settings and options for viewing live Video:

- $\bullet$ Adjusting the video image
- $\ddot{\phantom{0}}$ Controlling user access to the live video stream
- $\bullet$ Making video available from the Internet
- Using the Motion Detection feature  $\bullet$

**Adjusting the Video Image** 

If necessary, the Wireless IP Camera Administrator can adjust the Video image.

#### To Adjust the Video Image:

- 1. Connect to the Web-based interface of the Wireless IP Camera. (See Chapter 5 Webbased Management for details.)
- 2. Select Administration, then Streamings. You will see a screen like the example below.

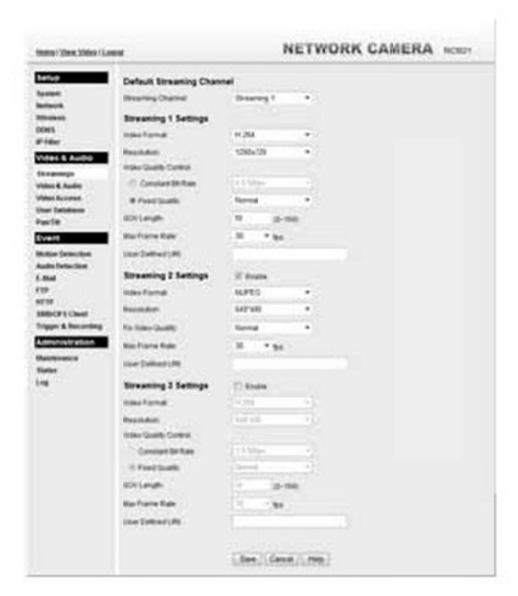

Figure 8: Streamings Screen

3. Make the required adjustments, as explained below, and save your changes.

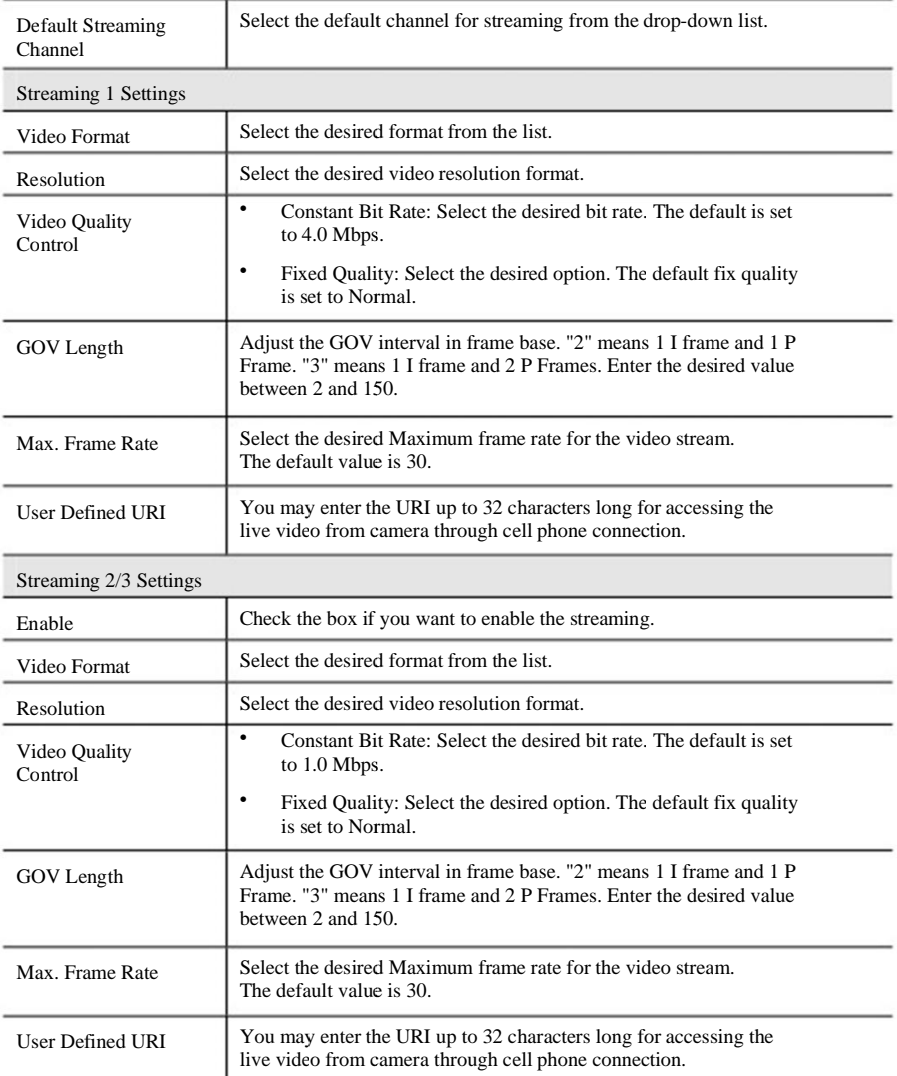

#### 15

### Controlling User Access to the Video Stream

By default, anyone can connect to the Wireless IP Camera and view live Video at any time.

If desired, you can limit access to scheduled times, and also restrict access to known users.

#### To Control User Access to Live Video:

- 1. Connect to the Web-based interface of the Wireless IP Camera. (See Chapter 5 Webbased Management for details.)
- 2. Select Administration, then Video Access.
- 3. Set the desired options for Access.

#### Access

Select the desired option as required:

- $\ddot{\phantom{a}}$ If the User Access is enabled, users will be prompted for a username and password when they connect to the camera for viewing video.
- $\bullet$ When Video Access is enabled, viewing video is only available during the scheduled periods, and unavailable at other times. If this option is selected, you need to define a schedule; otherwise it is always disabled.

However, viewing video is still possible by logging in as the Administrator.

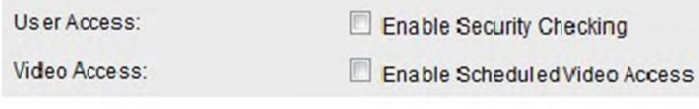

Figure 9: Controlling User Access

See Chapter 5 - Web-based Management for further details about using the Video Access and User Database screens.

### Making Video available from the Internet

If your LAN is connected to the Internet, typically by a Broadband Gateway/Router and Broadband modem, you can make the Wireless IP Camera available via the Internet. You will need to configure your Router or Gateway to allow connections from the Internet to the camera.

#### Router/Gateway Setup

Your Router or Gateway must be configured to pass incoming TCP (HTTP) connections (from Internet Viewers) to the Wireless IP Camera. The Router/Gateway uses the Port Number to determine which incoming connections are intended for the Wireless IP Camera.

This feature is normally called Port Forwarding or Virtual Servers, and is illustrated below. The Port Forwarding/Virtual Server entry tells the Router/Gateway that incoming TCP connections on port 1024 should be passed to the Wireless IP Camera. If necessary, check the user manual for your Router/Gateway for further details.

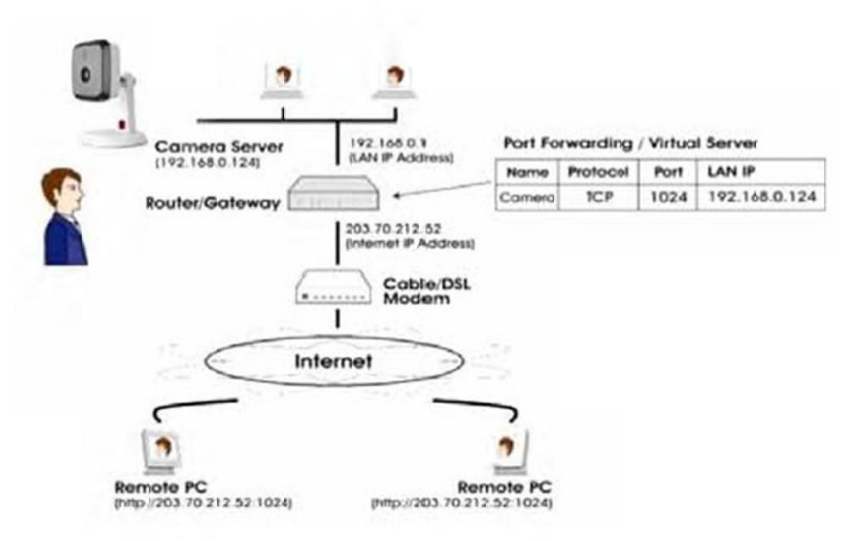

Figure 10: Connecting via the Internet

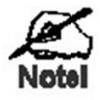

The "Port" for the Port Forwarding / Virtual Server entry above is the " Secondary Port" number specified on the Network screen of the Wireless IP Camera.

#### **Wireless IP Camera Setup**

The Wireless IP Camera configuration does NOT have to be changed, unless:

- $\bullet$ You wish to change the port number from the default value.
- You wish to use the DDNS (Dynamic DNS) feature of the Wireless IP Camera.

#### **HTTPS Port Configuration**

Normally, HTTP (Web) connections use port 80. Since the Wireless IP Camera uses HTTP, but port 80 is likely to be used by a Web Server, you can use a different port for the Wireless IP Camera. This port is called the Secondary Port.

The default HTTP/HTTPS Secondary Port is 1024/1025. If you prefer to use a different port number, you can specify the port number on the Wireless IP Camera's Network screen, as shown below.

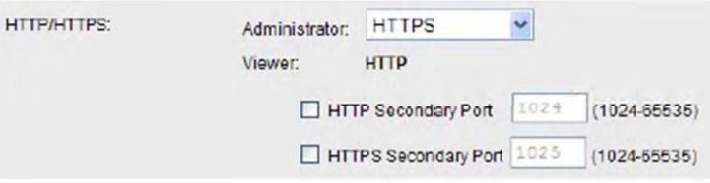

Figure 11: Network Screen

See Chapter 5 - Web-based Management for further details on using the Network screen.

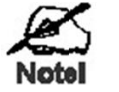

Viewers need to know this port number in order to connect and view live Video, so you must inform viewers of the correct port number.

#### **DDNS** (Dynamic DNS)

Many internet connections use a "Dynamic IP address", where the Internet IP address is allocated whenever the Internet connection is established.

This means that other Internet users don't know the IP address, so can't establish a connection. DDNS is designed to solve this problem, by allowing users to connect to your LAN using a domain name, rather than an IP address.

#### To use DDNS:

- 1. Register for the DDNS service with a supported DDNS service provider. You can then apply for, and be allocated, a Domain Name.
- 2. Enter and save the correct DDNS settings on the DDNS screen of the Wireless IP Camera.
- 3. Both Router and Camera should use the same port number for DDNS service.

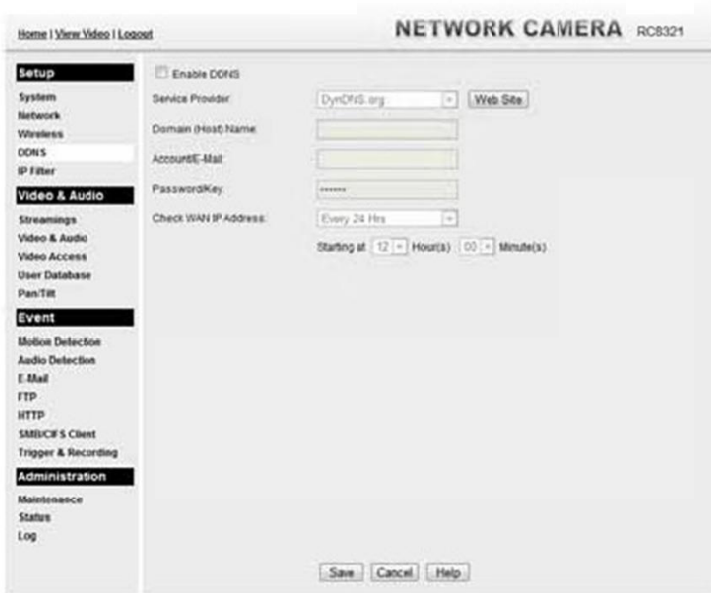

Figure 12: DDNS Screen

- 4. Operation is then automatic:
	- $\bullet$ The Wireless IP Camera will automatically contact the DDNS server whenever it detects that the Internet IP address has changed, and inform the DDNS server of the new IP address.
	- Internet users can then connect to the camera using the Domain Name allocated by the DDNS service provider.  $\bullet$ Example: HTTP://mycamera.dyndns.tv:1024

mycamera.dyndns.tv is domain host name. 1024 is the port number.

### Viewing Live Video via the Internet

Clients (viewers) will also need a broadband connection; dial-up connections are NOT recommended.

#### Viewing Live Video Using your Web Browser

If using your Web browser, you need to know the Internet IP address (or the Domain name) of the camera's Router/Gateway, and the correct port number.

Enter the Internet address of the Router/Gateway, and its port number, in the Address (or Location) field of your Browser.

Example - IP address:

#### HTTP://203.70.212.52:1024

Where the Router/Gateway's Internet IP address is 203.70.212.52 and the "Secondary Port" number on the Wireless IP Camera is 1024.

Example - Domain Name:

HTTP://mycamera.dyndns.tv:1024

Where the Router/Gateway's Domain name is mycamera.dyndns.tv and the "Secondary Port" number on the Wireless IP Camera is 1024.

#### **Motion Detection Alerts**

The Motion Detection feature can generate an Alert when motion is detected.

The Wireless IP Camera will compare consecutive frames to detect changes caused by the movement of large objects.

But the motion detector can also be triggered by:

- $\overline{\phantom{a}}$ Sudden changes in the level of available light
- $\bullet$ Movement of the camera itself.

Try to avoid these situations. The motion detection feature works best in locations where there is good steady illumination, and the camera is mounted securely. It cannot be used outdoors due to the sensitivity of the CMOS sensor.

Note: The Motion Detection settings can only be configured while using IE browser.

#### To Use Motion Detection Alerts

Using the Web-based interface on the Wireless IP Camera, select the Motion Detection screen, then configure this screen as described below.

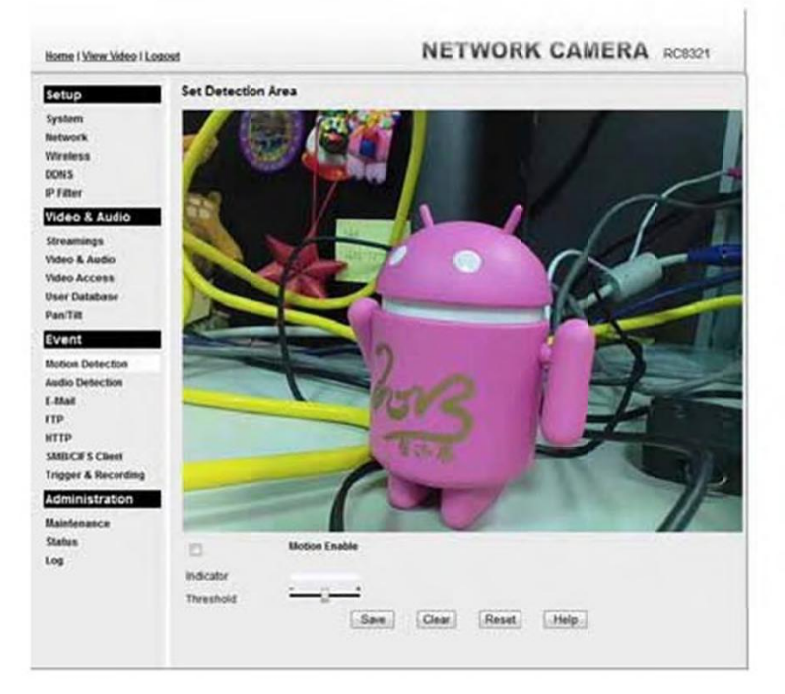

Figure 13: Motion Detection

- 1. Enable the Motion Detection feature.
- 2. Set the area or areas of the video image to be examined for movement. You can define up to 4 areas, and set the motion threshold individually for each area.
- 3. If using a schedule, define the desired schedule in Trigger & Recording screen.
- 4. Save your changes.

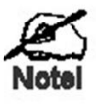

If the Motion Detection feature is enabled, but the related options in the Trigger  $\&$  Recording screen are not enabled, then the only action when motion is detected is to log this event in the system log.

### Chapter 5

## **Web-based Management**

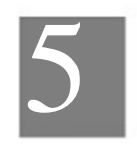

This Chapter provides Setup details of the Wireless IP Camera's Web-based Interface. This Chapter is for the Camera Administrator only.

#### Introduction

The Wireless IP Camera can be configured using your Web Browser. The Wireless IP Camera must have an IP address which is compatible with your PC.

#### **Connecting to Wireless IP Camera**

- If using only your Web Browser, use the following procedure to establish a connection from your PC to the Wireless IP Camera:  $\cdot$
- $\bullet$ Once connected, you can add the Wireless IP Camera to your Browser's Favorites or Bookmarks.

#### Connecting using your Web Browser

1. Start your WEB browser.

- 2. In the Address box, enter "HTTP://" and the IP Address of the Wireless IP Camera.
- 3. You will then be prompted for a username and password.
	- $\ddot{\phantom{0}}$ If using the default values, enter administrator for the name, and leave the password blank.
	- $\ddot{\phantom{0}}$ Otherwise, enter the Administrator ID and Administrator Password set on the Maintenance screen.

### **Welcome Screen**

When you connect, the following screen will be displayed.

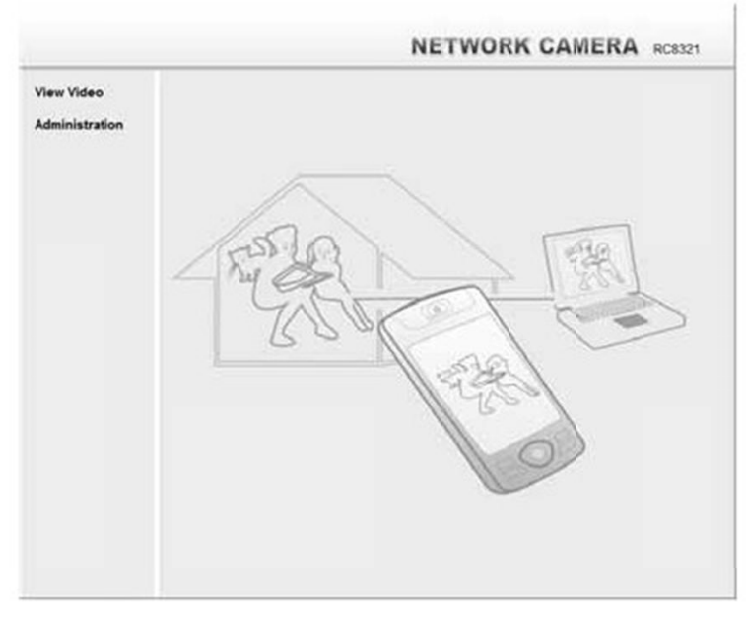

#### Figure 14: Welcome Screen

The menu options available from this screen are:

- $\ddot{\phantom{0}}$ View Video - View live Video using your Web Browser. See Chapter 3 - Viewing Live Video for details.
- $\bullet$ Administration - Access the Administration menu.

### **Administration Menu**

Clicking on Administration on the menu provides access to all the settings for the Wireless IP Camera.

The Administration menu contains the following options:

#### $\operatorname{\mathsf{Setup}}$

- $\bullet$ System
- $\bullet$ Network
- $\bullet$ Wireless
- $\bullet$ **DDNS**
- $\bullet$ IP Filter

#### Video & Audio

- $\bullet$ Streamings
- $\bullet$ Video & Audio
- $\ddot{\phantom{a}}$ Video Access
- $\bullet$ User Database
- $\bullet$  $\mathbf{Pan}/\mathbf{Tilt}$

#### Event

- $\bullet$ Motion Detection
- $\bullet$ Audio Detection
- $\bullet$ E-Mail
- $\bullet$ **FTP**
- $\bullet$ **HTTP**
- $\bullet$ SMB/CIFS Client
- $\ddot{\phantom{0}}$ Trigger & Recording

#### Administration

- $\bullet$ Maintenance
- $\ddot{\phantom{0}}$ Status
- $\bullet$  $_{\rm Log}$

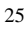

## **System Screen**

After clicking Administration on the main menu, or selecting System on the Administration menu, you will see a screen like the example below.

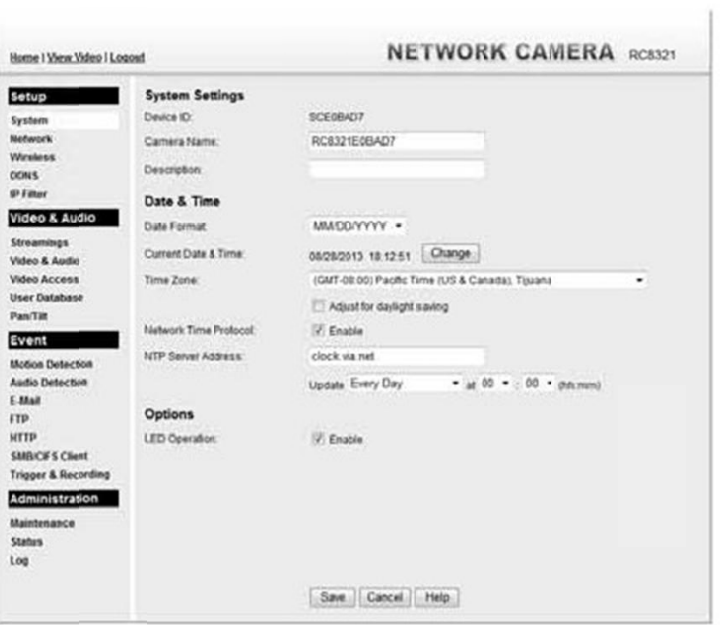

Figure 15: System Screen

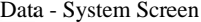

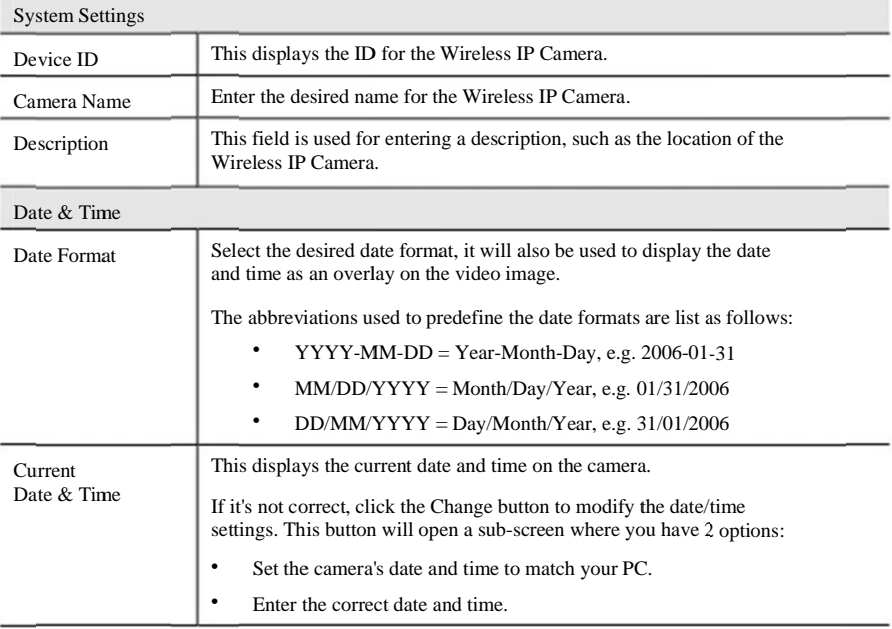

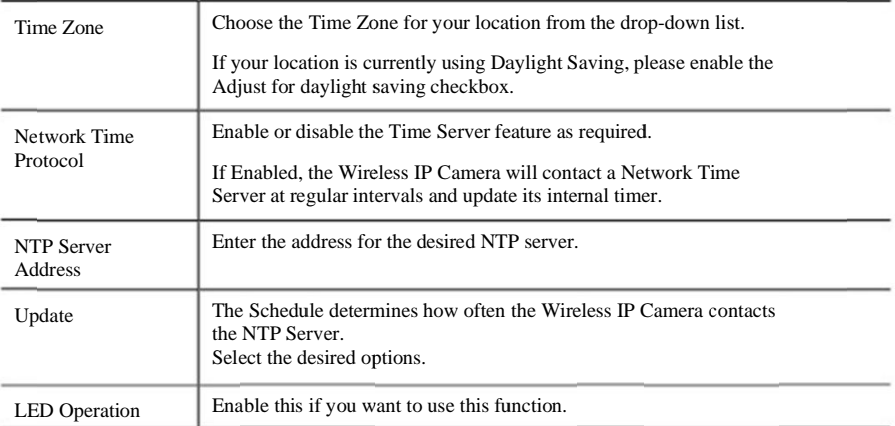

 $27\,$ 

## Network Screen

This screen is displayed when the Network option is clicked.

| Internet Connection Type:<br>DNB Server Address:<br>WINS Address<br><b>HTTP/HTTPS:</b><br><b>RTP/RTSP</b><br><b>Multicast RTPRTSP:</b> | Obtain Address Automatically (DHCP)<br>* Octain DNS server address automatically<br>Lise the following DNS server address<br>It lakes effect only when the "SMBICES" is enabled<br>Cotam WINS address automatically<br>Use the following WINS address<br>HTTP<br>Administrator<br>иттр<br><b>Viewer:</b><br>HTTP Secondary Port<br><b>RTSP Port</b><br><b>RTP Data Port</b><br>Max RTP Data Parket<br>Fnate Multicast | It takes effect only when network is Ethernet or Wirriess.<br>٠<br>٠<br>1824.<br>(1004-65535)<br>554<br>(554, 1024-65535)<br>5000<br>(1024-55494, even values only).<br>1400<br>bytes (40)-1400) |
|----------------------------------------------------------------------------------------------------|----------------------------------------------------------------------------------------------------|----------------------------------------------------------------------------------------------------|
|                                                                                                    |                                                                                                    |                                                                                                    |
|                                                                                                    |                                                                                                    |                                                                                                    |
|                                                                                                    |                                                                                                    |                                                                                                    |
|                                                                                                    |                                                                                                    |                                                                                                    |
|                                                                                                    |                                                                                                    |                                                                                                    |
|                                                                                                    |                                                                                                    |                                                                                                    |
|                                                                                                    |                                                                                                    |                                                                                                    |
|                                                                                                    |                                                                                                    |                                                                                                    |
|                                                                                                    |                                                                                                    |                                                                                                    |
|                                                                                                    |                                                                                                    |                                                                                                    |
|                                                                                                    |                                                                                                    |                                                                                                    |
|                                                                                                    |                                                                                                    |                                                                                                    |
|                                                                                                    |                                                                                                    |                                                                                                    |
|                                                                                                    |                                                                                                    |                                                                                                    |
|                                                                                                    | Video Address                                                                                                    | <b>S24 (2)</b><br>Ŀь<br>(Streaming 1 only)                                                                                                    |
|                                                                                                    | Woes Port                                                                                                    | 2249<br>(1024-6534; even values only)                                                                                                    |
|                                                                                                    | Audio Address:                                                                                                    | 221114<br>s.                                                                                                    |
|                                                                                                    | Audio Port                                                                                                    | 2243<br>(1024-6534; even values only)                                                                                                    |
|                                                                                                    | Time to Live:                                                                                                    | 1.8<br>$(1-255)$                                                                                                    |
| UPnP.                                                                                                    | F. Enable Discovery<br>Enable Traversal (Port Mapping)                                                                                                    |                                                                                                    |
| Banjour.                                                                                                    | Enable Boniour Service                                                                                                    |                                                                                                    |
| QoS:                                                                                                    | ITT Enable OoS Mode (for Video and Audio)                                                                                                    |                                                                                                    |
|                                                                                                    | DSCP:<br>lsz<br>(0.83)                                                                                                    |                                                                                                    |
|                                                                                                    |                                                                                                    | Save Cancel Help                                                                                                    |

Figure 16: Network Screen

Data - Network Screen

29

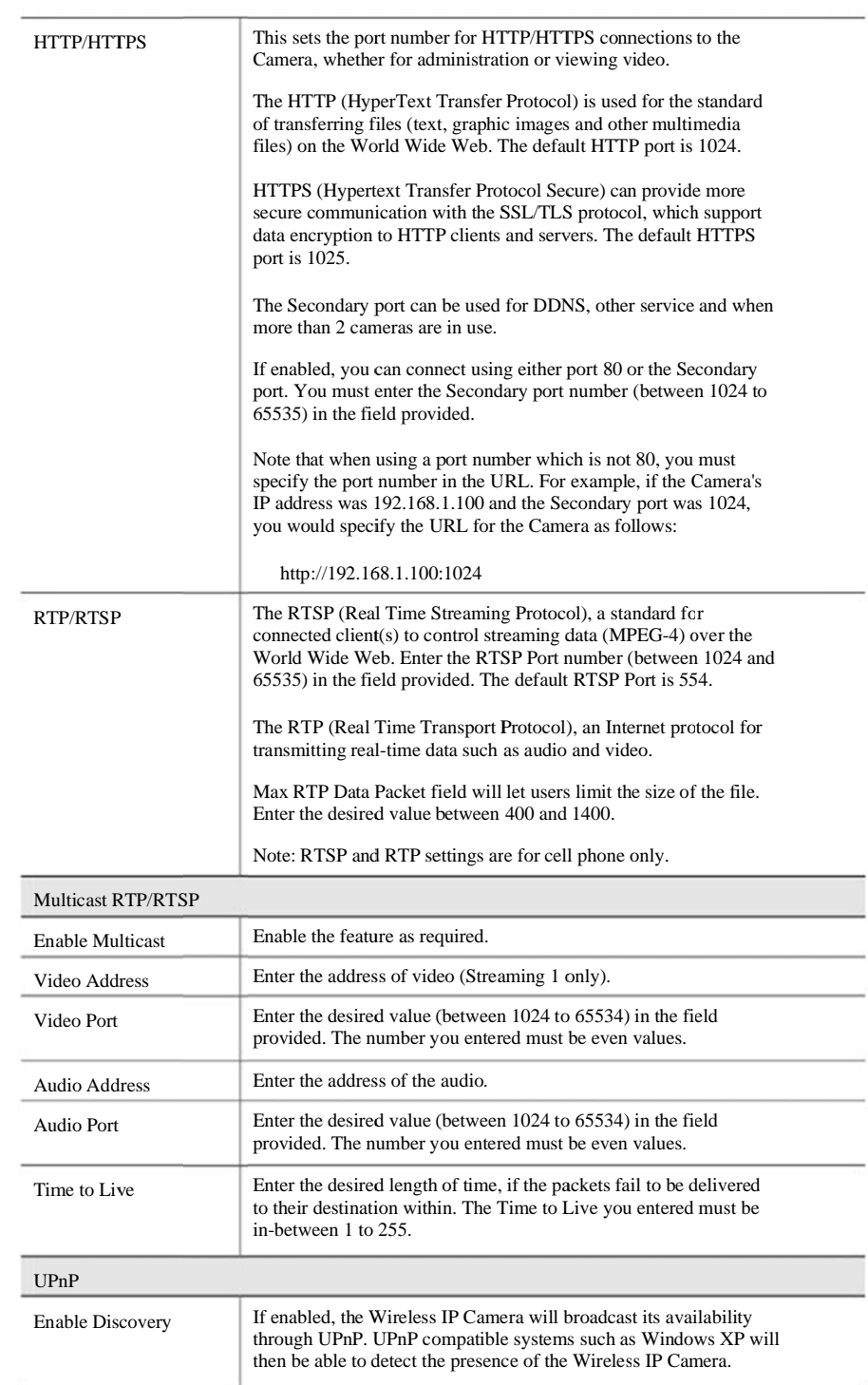

 $30\,$ 

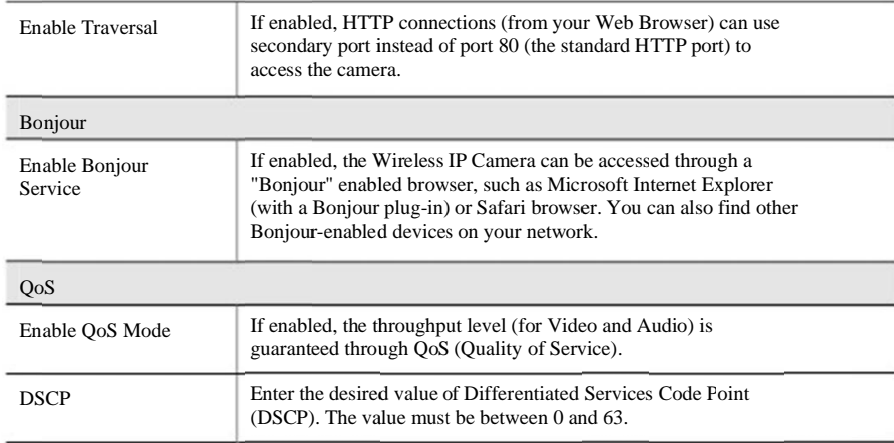

## Wireless Screen

This screen is displayed when the Wireless menu option is clicked.

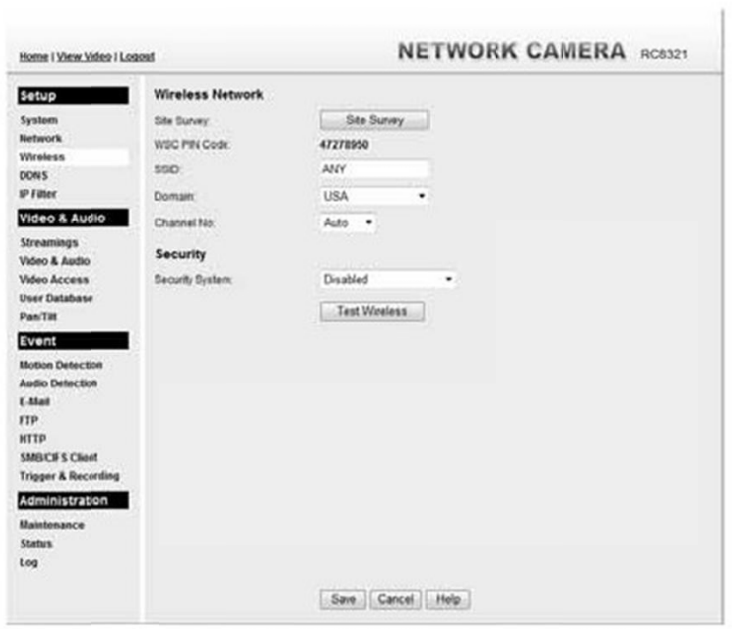

Figure 17: Wireless Screen

#### Data - Wireless Screen

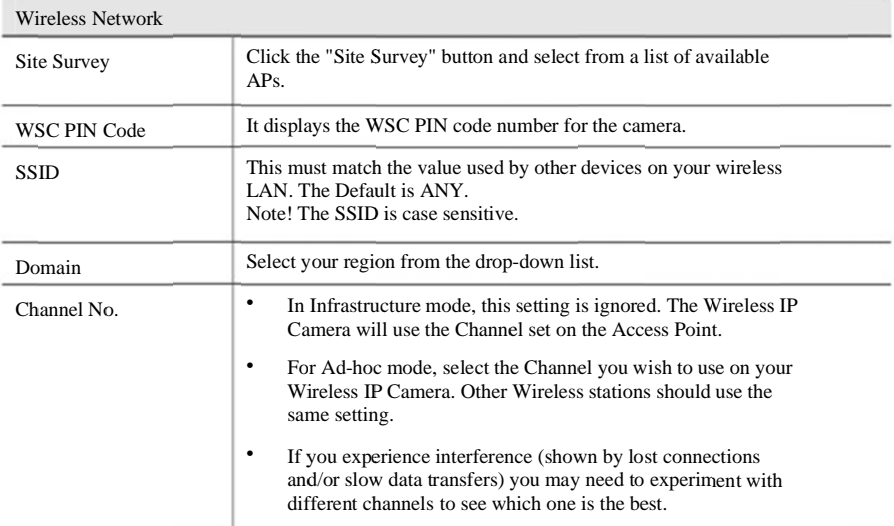

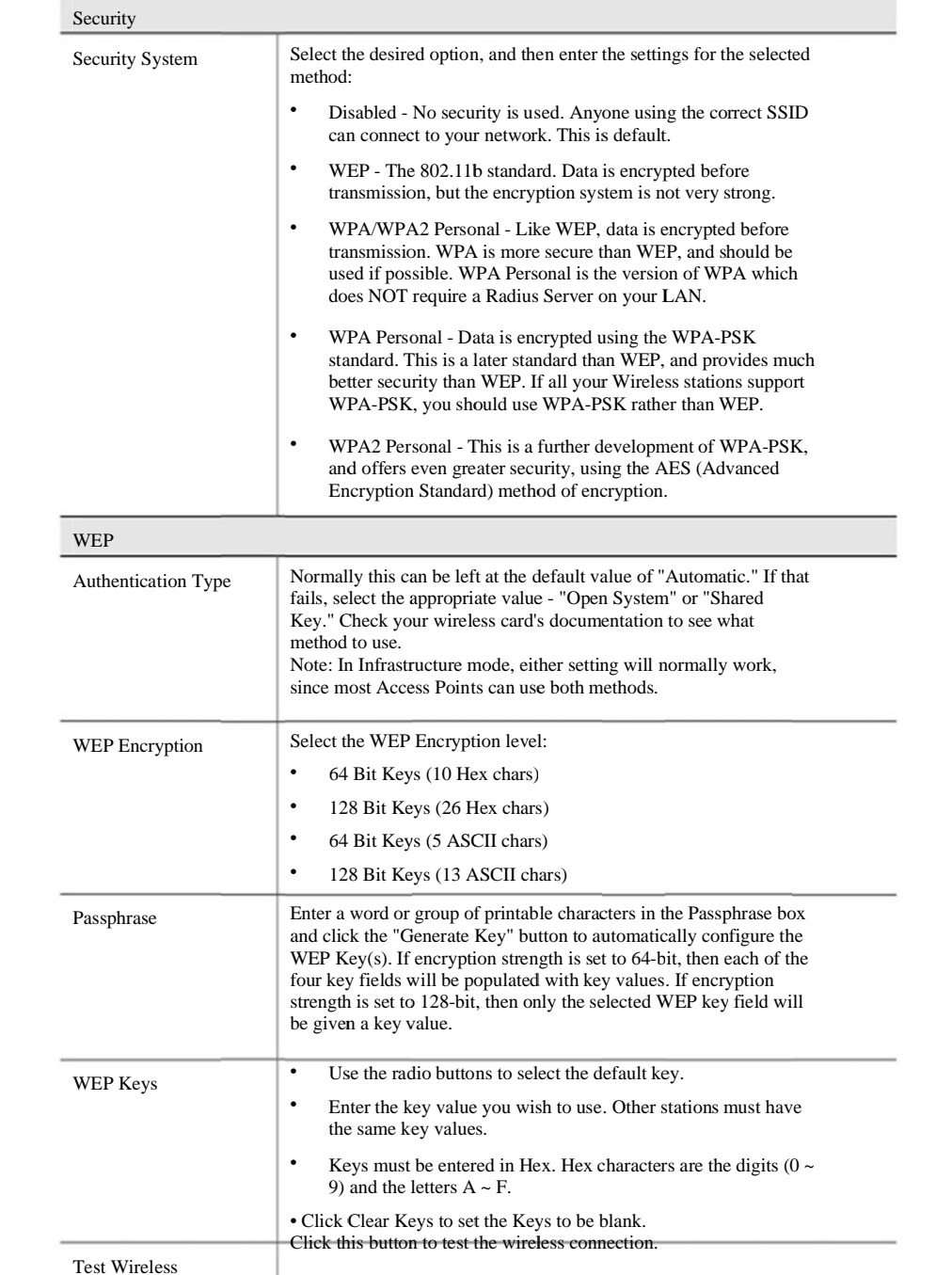

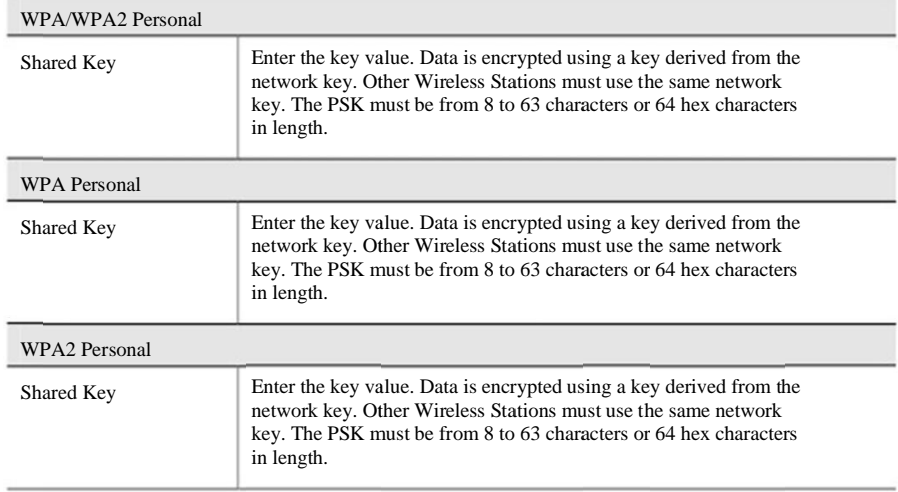

34

### **DDNS** Screen

Many Internet connections use a "Dynamic IP address", where the Internet IP address is allocated whenever the Internet connection is established.

This means that other Internet users don't know the IP address, so can't establish a connection. DDNS is designed to solve this problem, as follows:

- You must register for the DDNS service with a DDNS service provider. The DDNS Service provider will allocate a Domain Name to you upon request.
- $\ddot{\phantom{0}}$ The DDNS settings on the DDNS screen above must be correct.
- $\ddot{\phantom{a}}$ The Wireless IP Camera will then contact the DDNS server whenever it detects that the Internet IP address has changed, and inform the DDNS server of the new IP address. (The Check WAN IP Address determines how often the Wireless IP Camera checks if the Internet IP address has changed.)

This system allows other internet users to connect to you using the Domain Name allocated by the DDNS service provider.

This screen is displayed when the DDNS menu option is clicked.

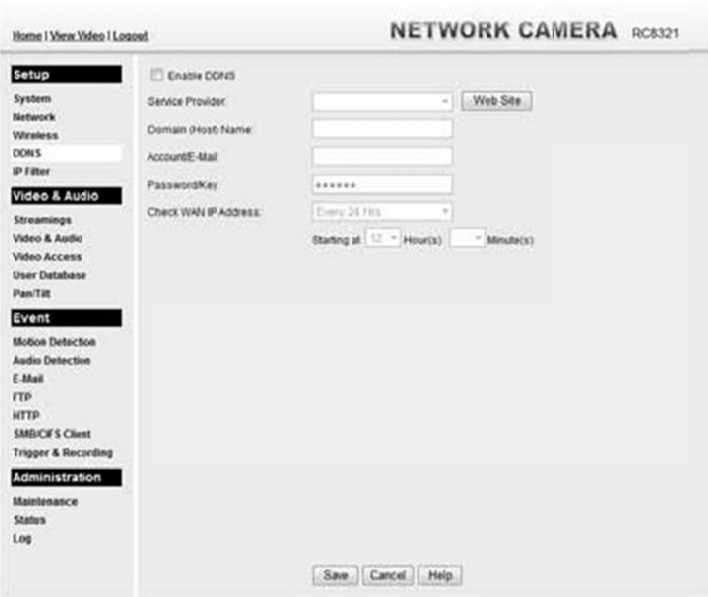

Figure 18: DDNS Screen

#### Data - DDNS Screen

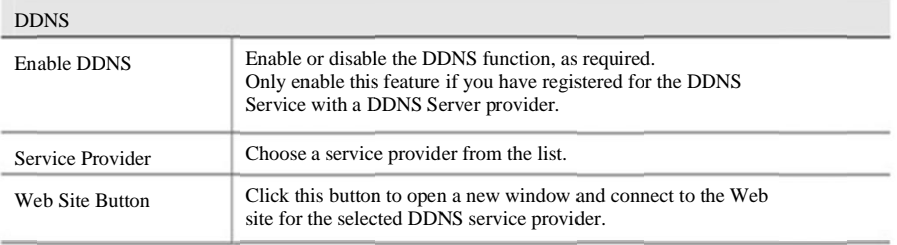

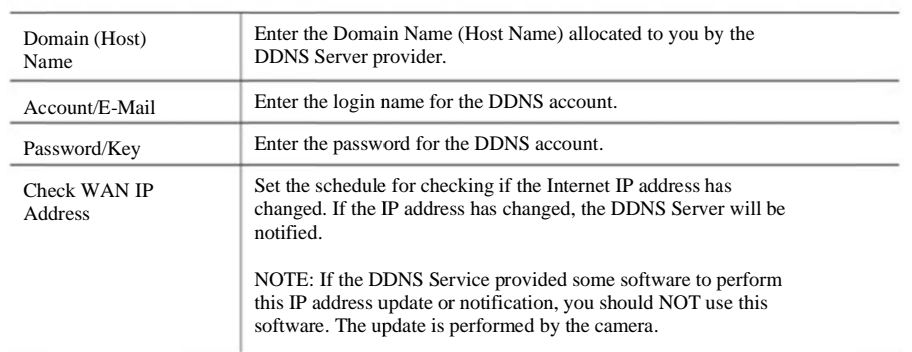

## IP Filter

The IP Filter feature allows administrator to control Wireless IP Camera access by filtering IP addresses. This screen is displayed when the IP Filter menu option is clicked.

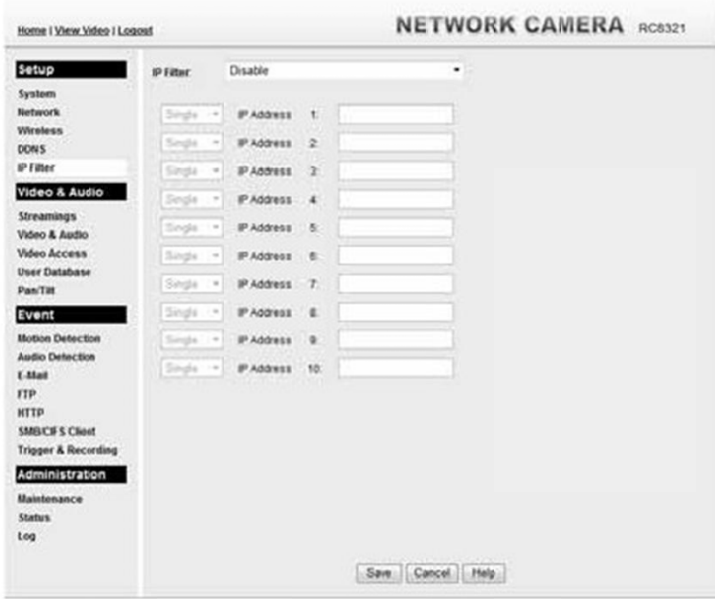

Figure 19: IP Filter Screen

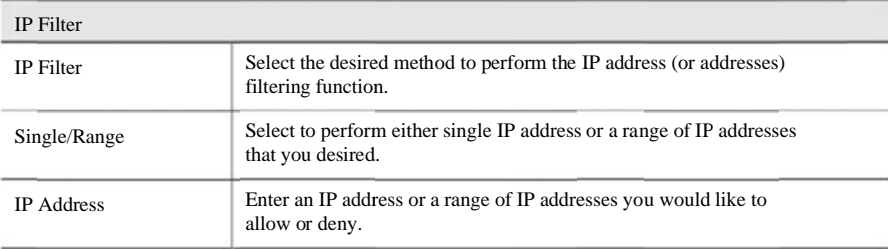

## Streamings

This screen is displayed when the Streamings menu option is clicked.

- If you want to view streaming via the cell phone:
- 
- 1. Cell phone should be supported by 3GPP protocol.<br>
2. Enter 554 for RTSP port number in the Network screen.<br>
3. The H.264 format support cell phone option.
- 
- 
- 4. Enter the following address in the URI:<br>RTSP:// Router IP address / User Defined URI

5. Select 15 fps for Max Frame Rate.

Note! Due to the bandwidth limitation for the cell phone usage, please set the resolution, quality and frame rate to lower values.

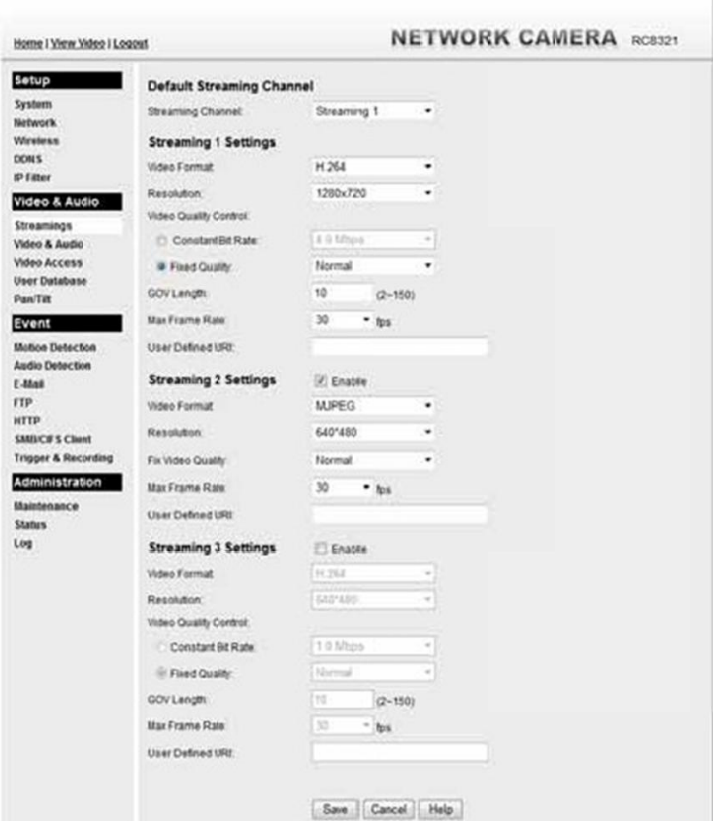

Figure 20: Streamings Screen

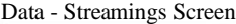

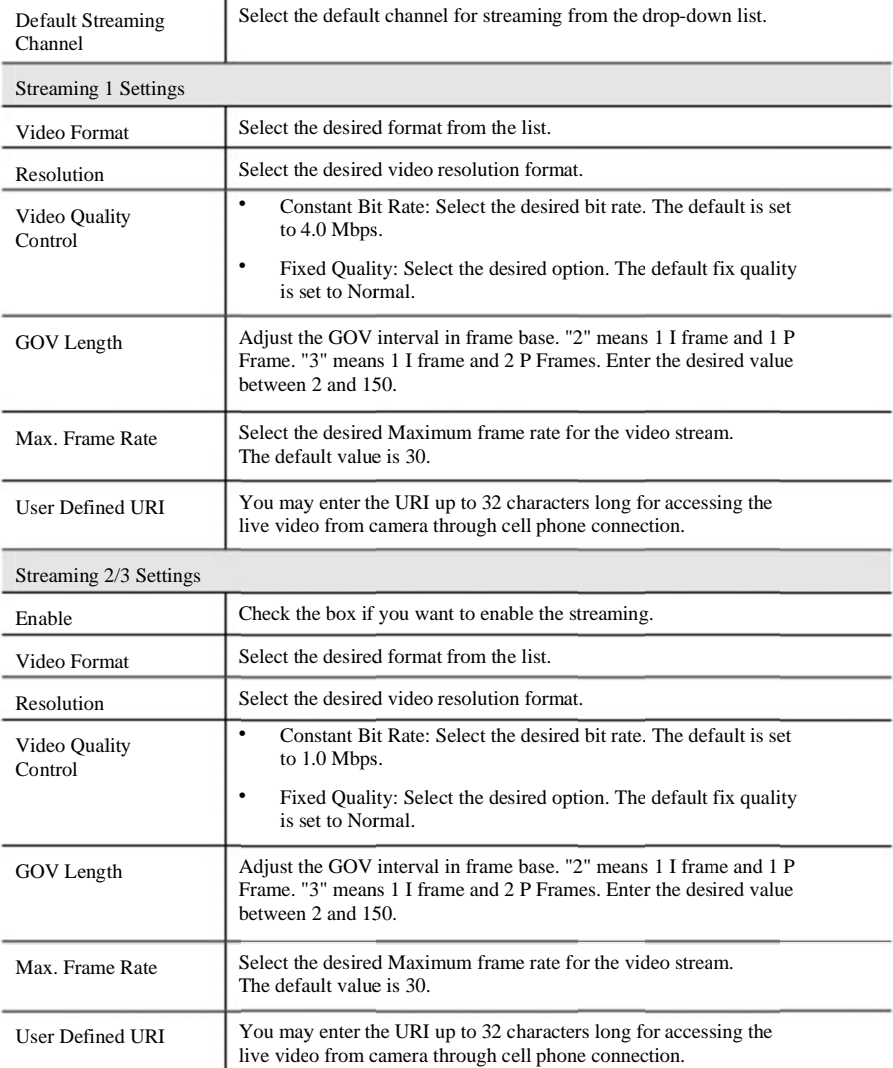

## Video & Audio Screen

This screen is displayed when the Video  $\&$  Audio menu option is clicked.

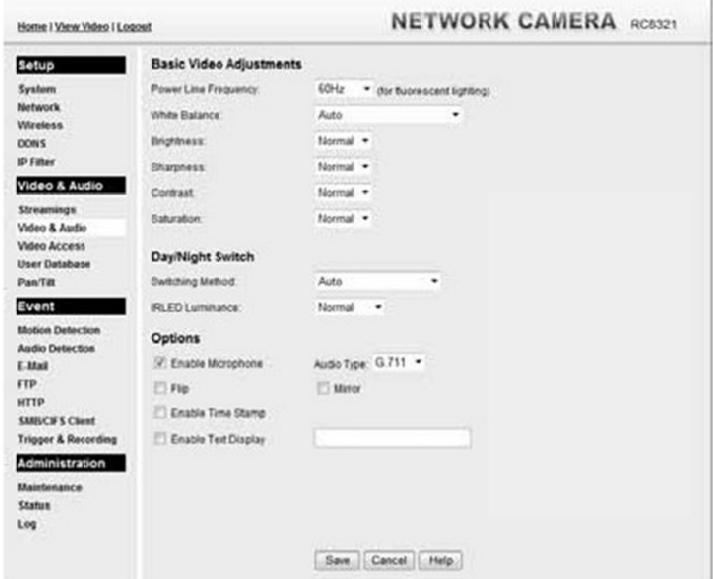

Figure 21: Video & Audio Screen

| Data - Video & Audio Screen |  |
|-----------------------------|--|
|-----------------------------|--|

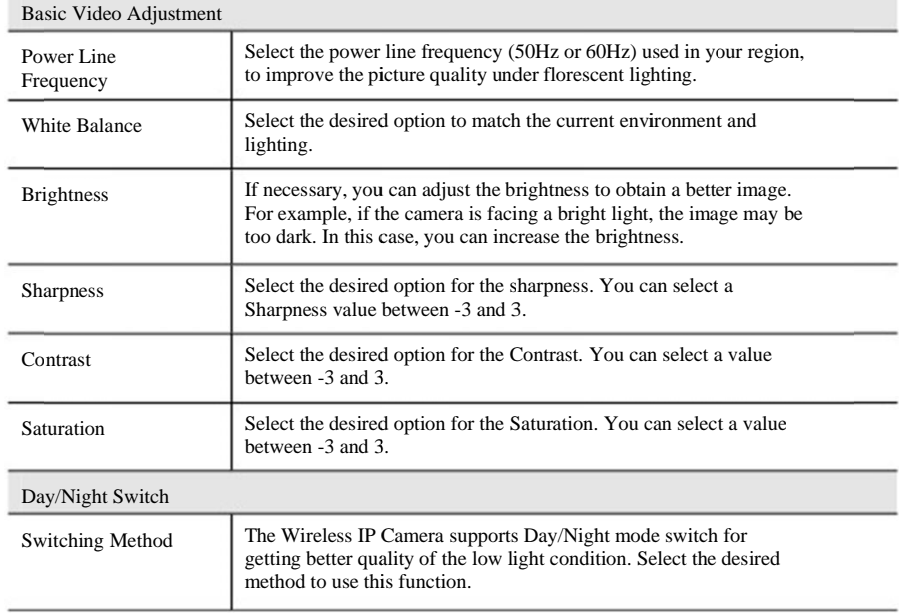

I

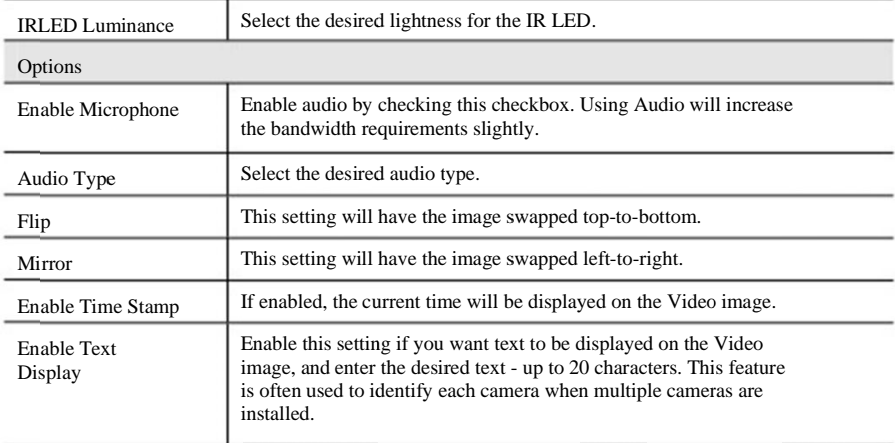

 $41\,$ 

# Video Access Screen

This screen is displayed when the Video Access option is clicked.

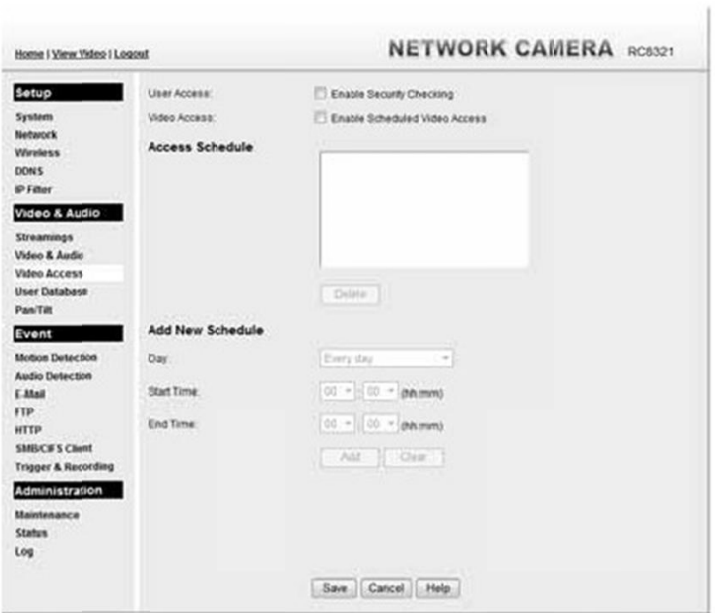

Figure 22: Video Access Screen

#### Data - Video Access Screen

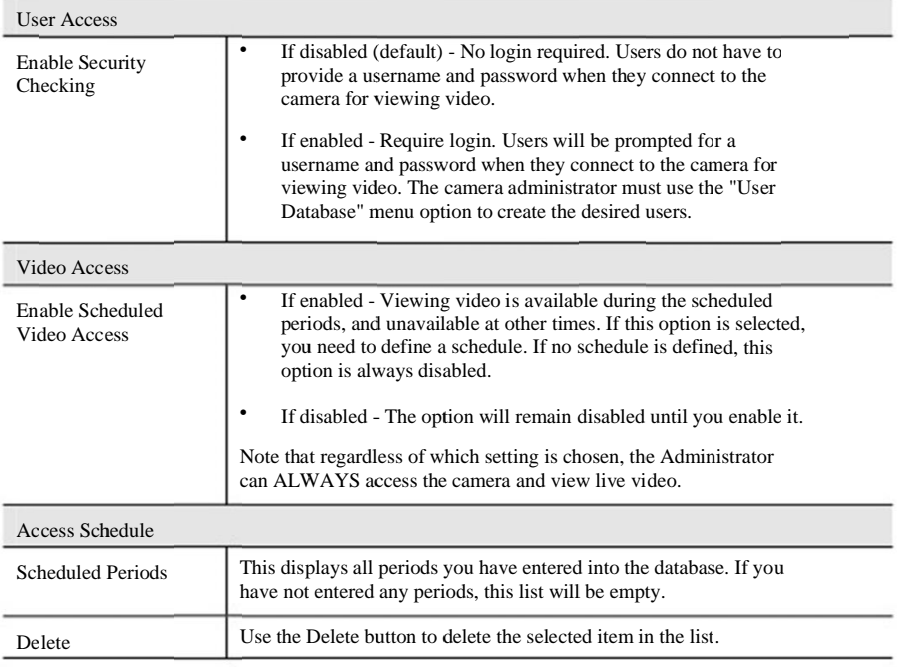

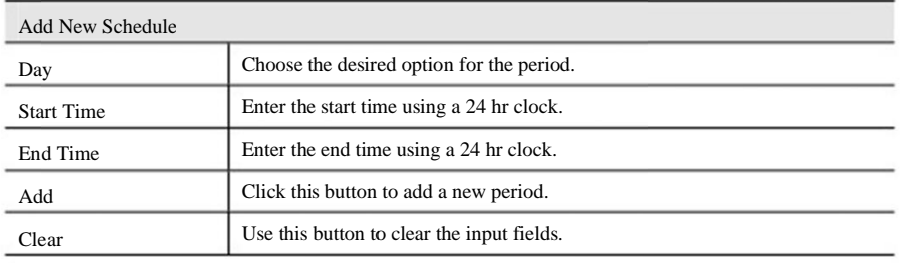

## User Database Screen

This screen is displayed when the User Database option is clicked.

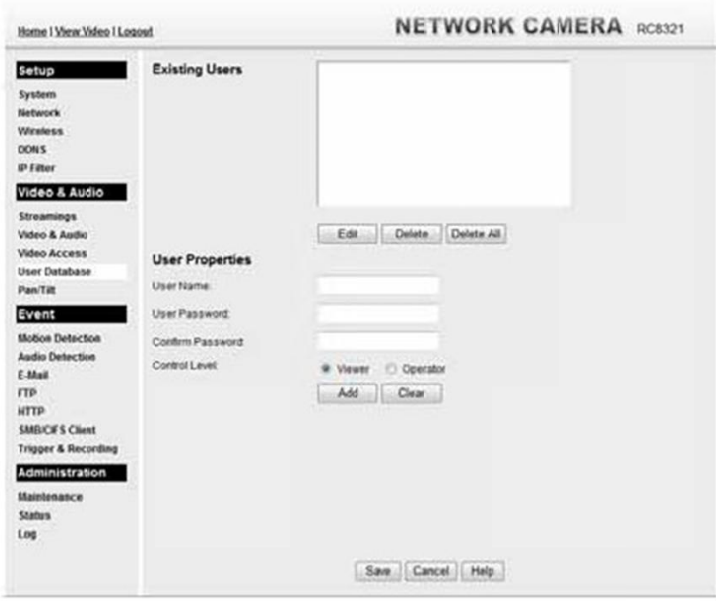

Figure 23: User Database Screen

#### Data - User Database Screen

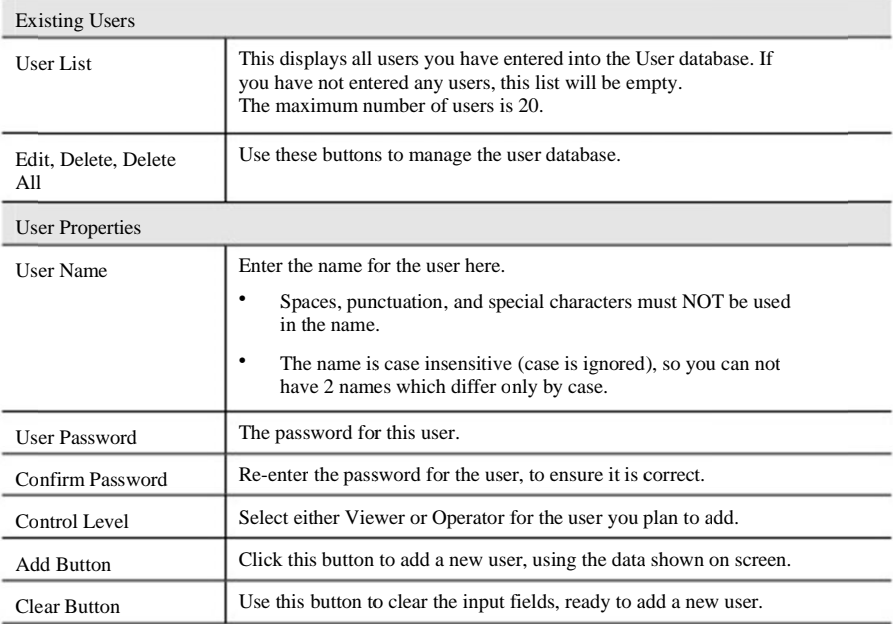

## Pan/Tilt Screen

This screen is displayed when the Pan/Tilt option on the Video  $\&$  Audio menu is clicked.

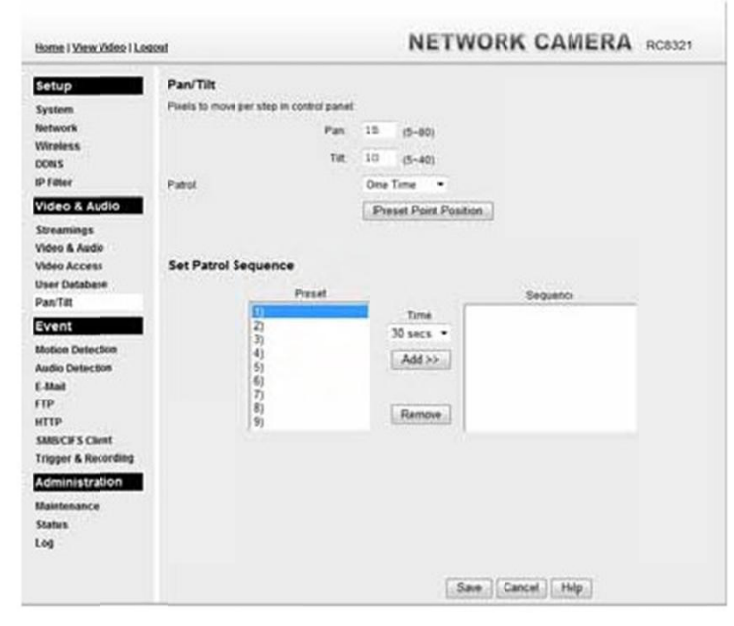

Figure 24: Pan/Tilt Screen

#### Data - Pan/Tilt Screen

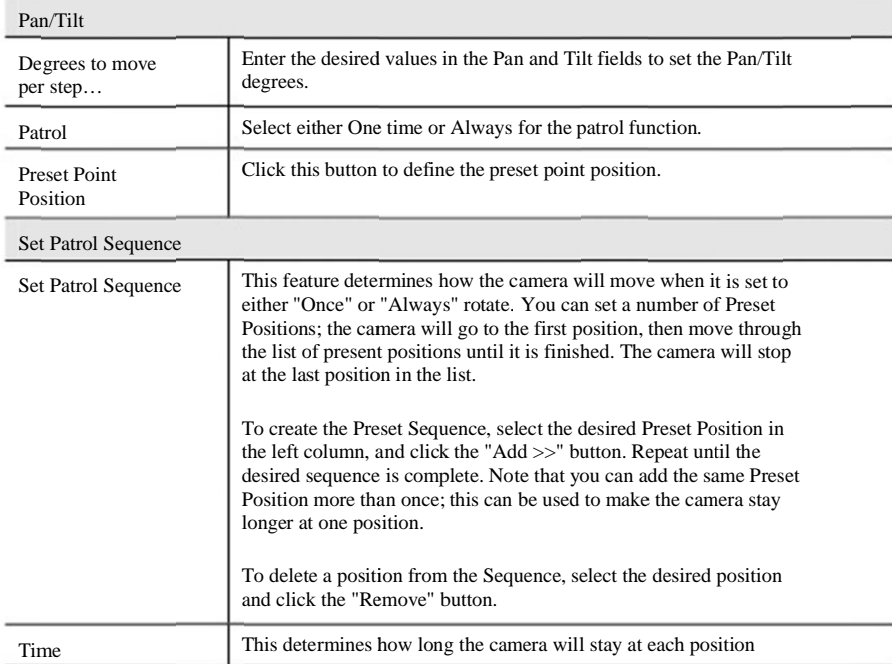

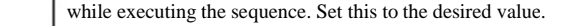

#### **Set Preset Position Screen**

This screen is displayed when the Preset Point Position button on the  $\mathrm{Pan/Tilt}$  screen is clicked.

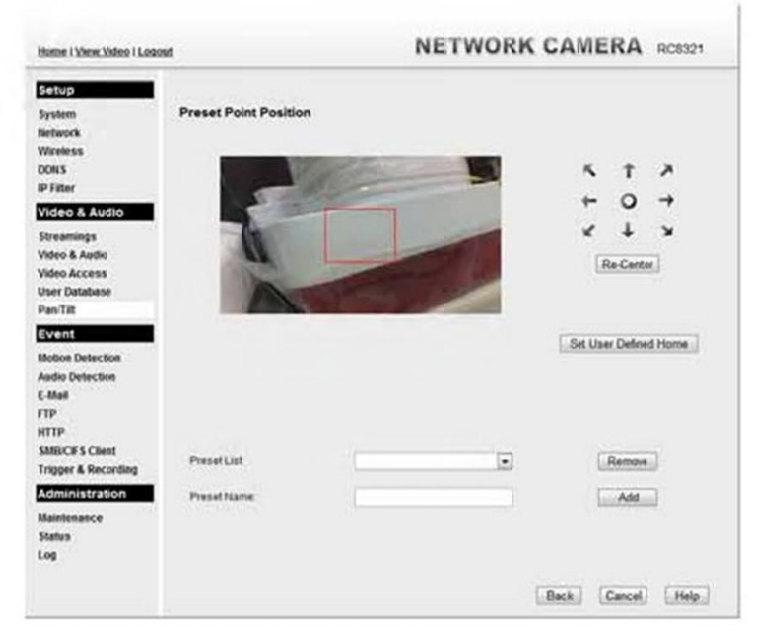

Figure 25: Preset Point Position Screen

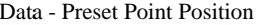

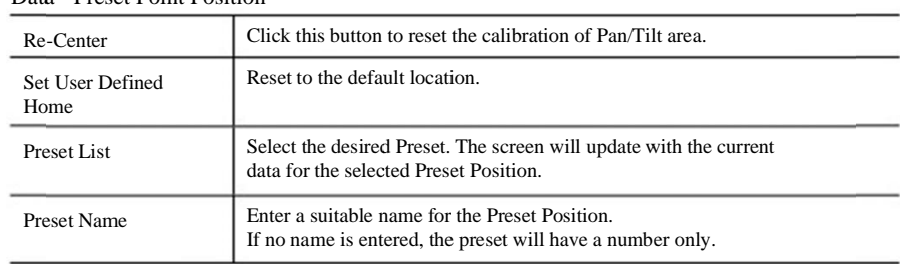

## Motion Detection Screen

This screen is displayed when the Motion Detection option on the Event menu is clicked.

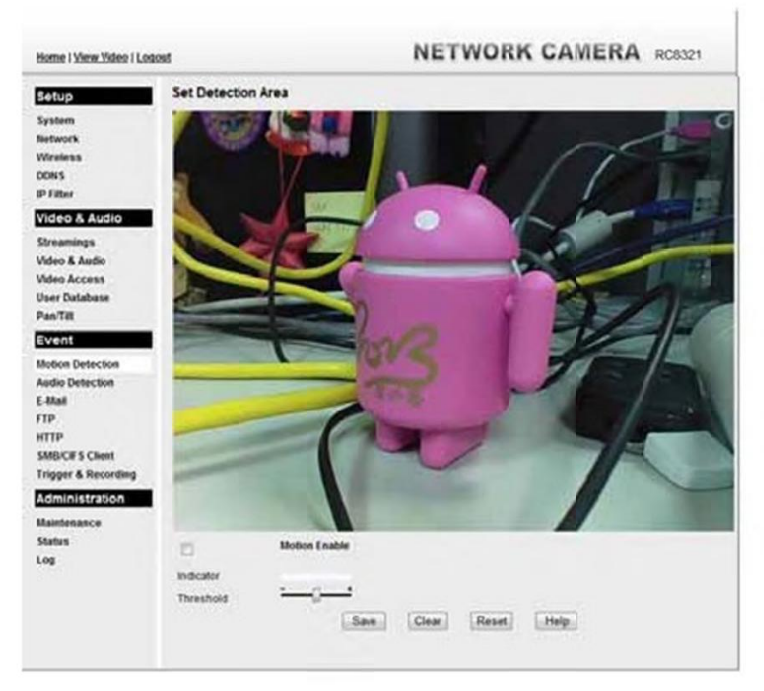

Figure 26: Motion Detection Screen

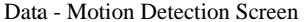

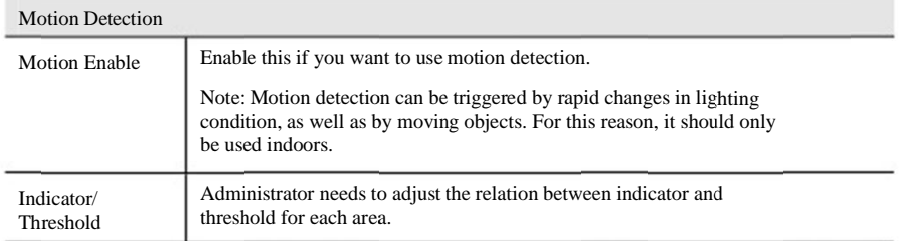

#### 47

## **Audio Detection Screen**

This screen is displayed when the Audio Detection option on the Event menu is clicked.

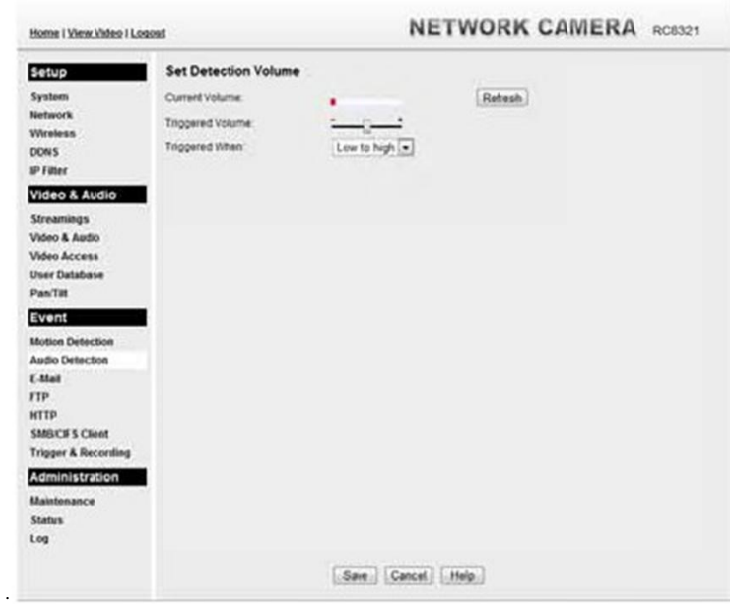

Figure 27: Audio Detection Screen

Data - Audio Detection Screen

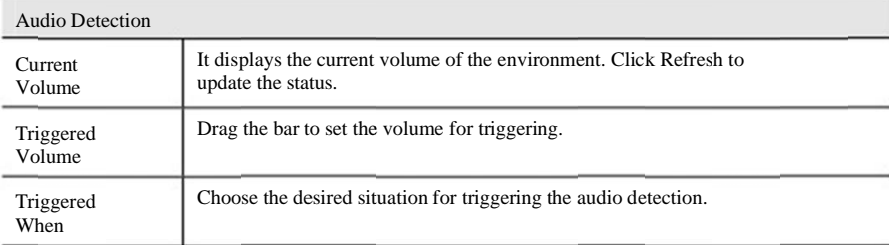

## E-Mail Screen

This screen is displayed when the E-Mail option on the Event menu is clicked.

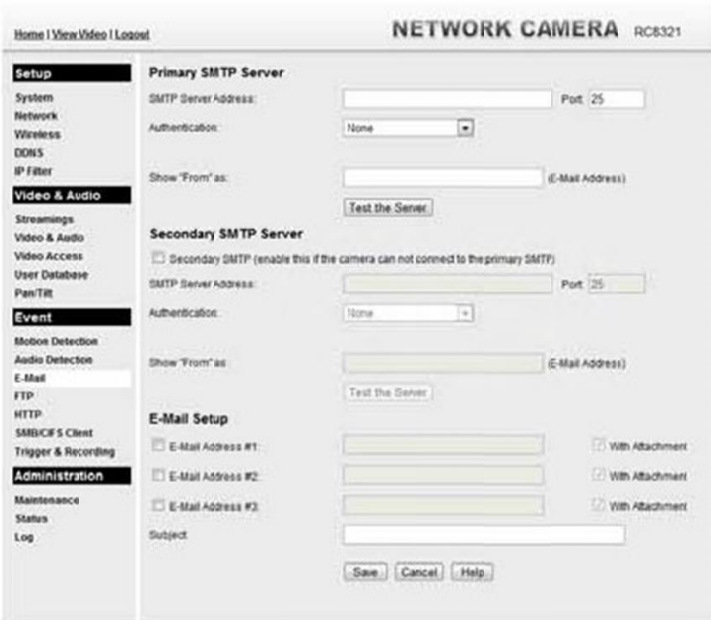

Figure 28: E-Mail Screen

#### Data - E-Mail Screen

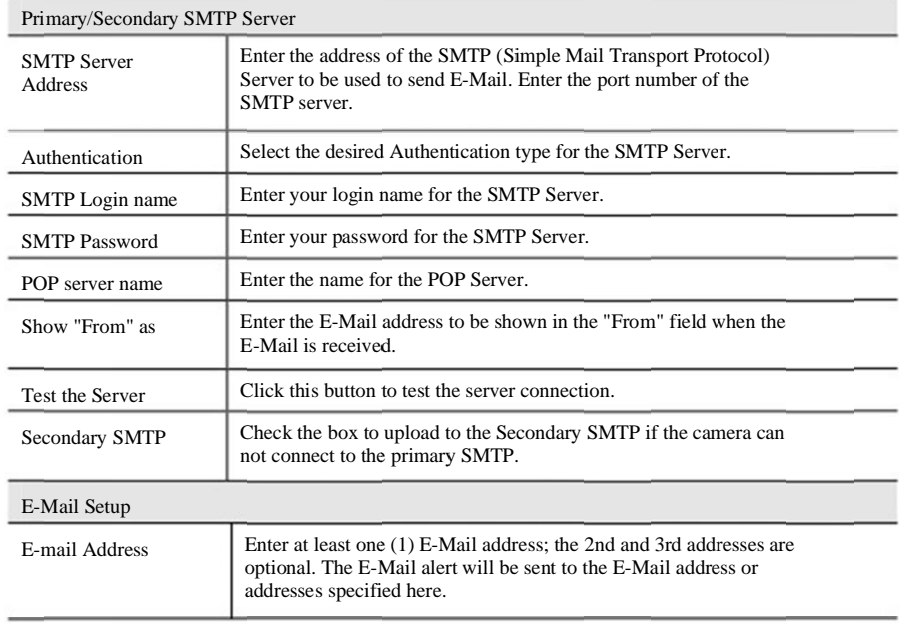

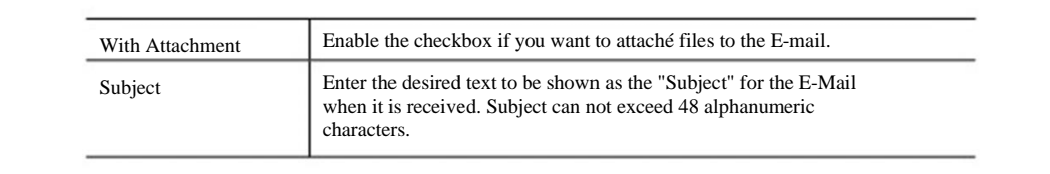

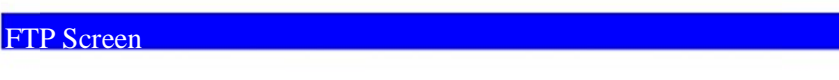

This screen is displayed when the FTP option on the Event menu is clicked.

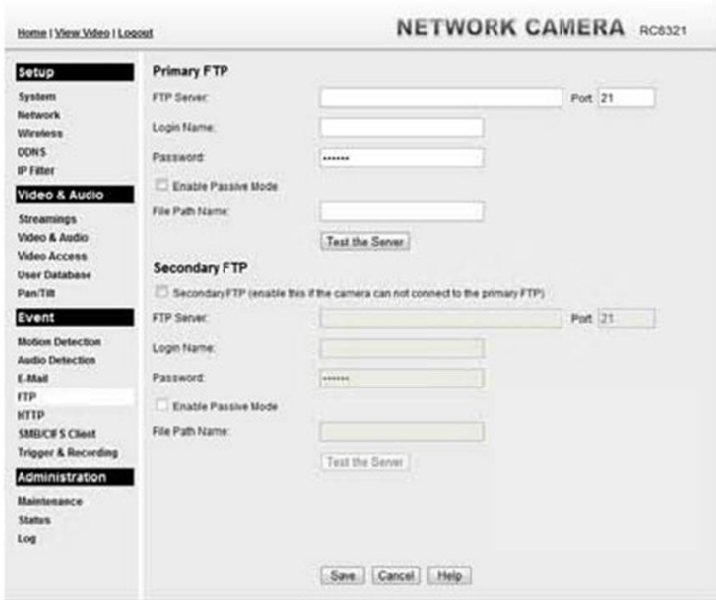

Figure 29: FTP Screen

#### Data - FTP Screen

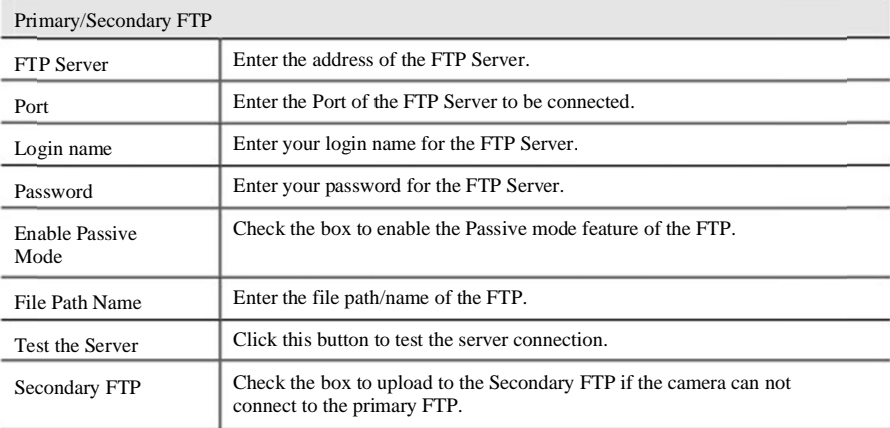

## **HTTP Screen**

This screen is displayed when the HTTP option on the Event menu is clicked.

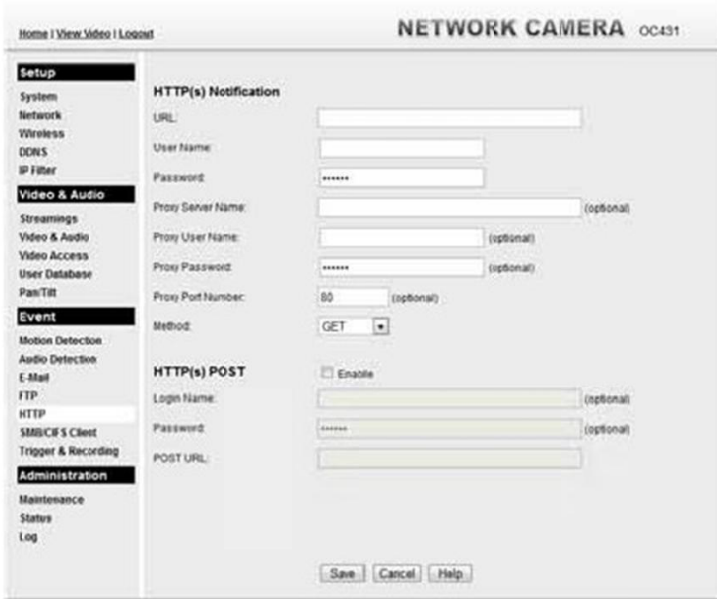

Figure 30: HTTP Screen

#### Data - HTTP Screen

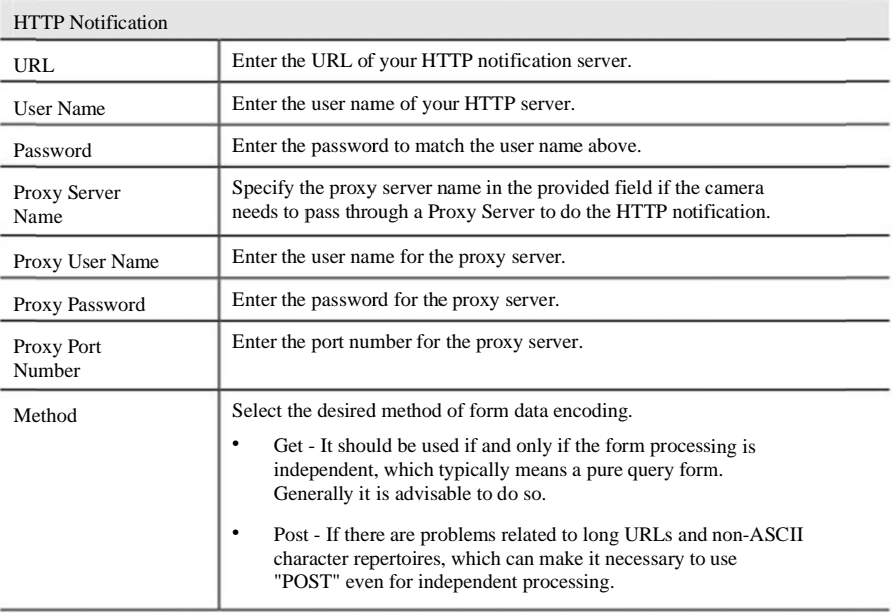

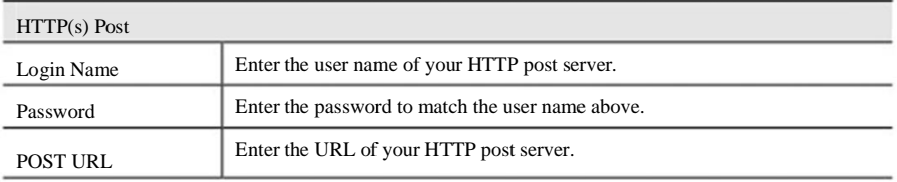

## **SMB/CIFS Client Screen** This screen is displayed when the SMB/CIFS Client option on the Event menu is clicked.

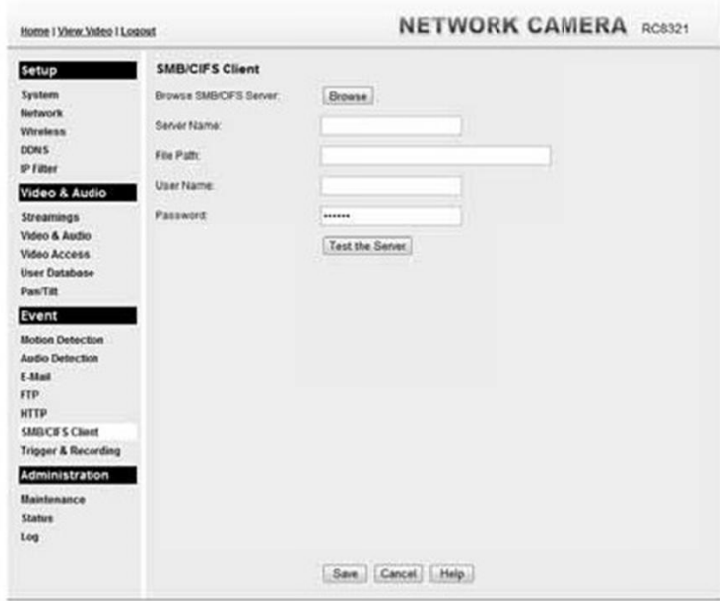

Figure 31: SMB/CIFS Client Screen

#### Data - SMB/CIFS Client Screen

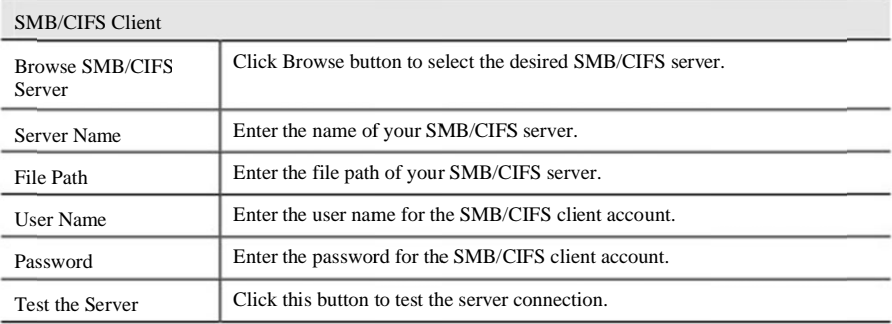

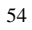

## Event Trigger Screen

This screen is displayed when the Event Trigger option is clicked.

| Home I View Video I Logout                                                                                                    |          |                        |                |                  |                   | <b>NETWORK CAMERA</b> RC6321 |
|----------------------------------------------------------------------------------------------------|----------|------------------------|----------------|------------------|-------------------|------------------------------|
| setup<br>System<br>Network<br><b>Wireless</b><br><b>DONS</b><br><b>IP Filter</b><br>Video & Audio<br>Streamings<br>Video & Audio<br><b>Video Access</b><br>User Database | Settings | Enable<br>Name:<br>Add | Enable<br>Edit | Togger           | Actions<br>Dateta | ×<br>w                       |
| Pan/Titt<br>Event<br><b>Motion Detection</b><br><b>Audio Detection</b><br>Ealt.3<br>FTP<br><b>HTTP</b><br>SMB/CIFS Client<br><b>Tripper &amp; Recording</b>              |          |                        |                |                  |                   |                              |
| Administration<br><b>Haittenzace</b><br><b>Status</b><br>log                                                                                                    |          |                        |                | Save Cancel Help |                   |                              |

Figure 32: Event Trigger Screen

#### Data - Event Trigger Screen

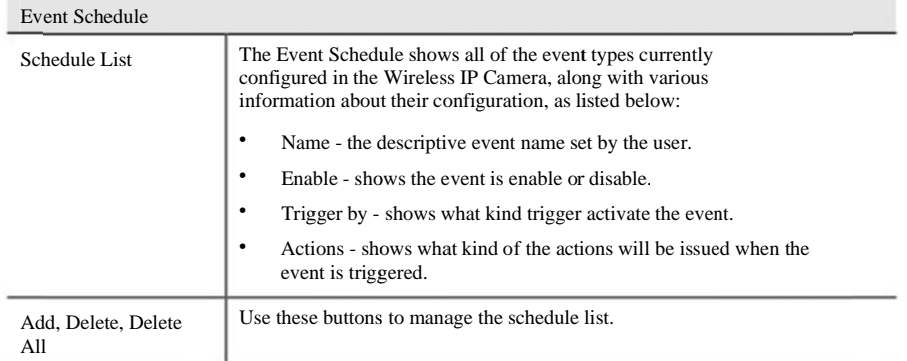

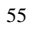

Add a new Schedule

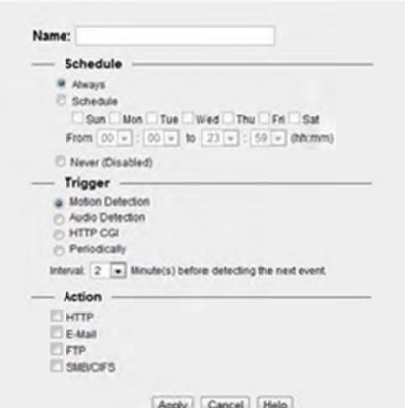

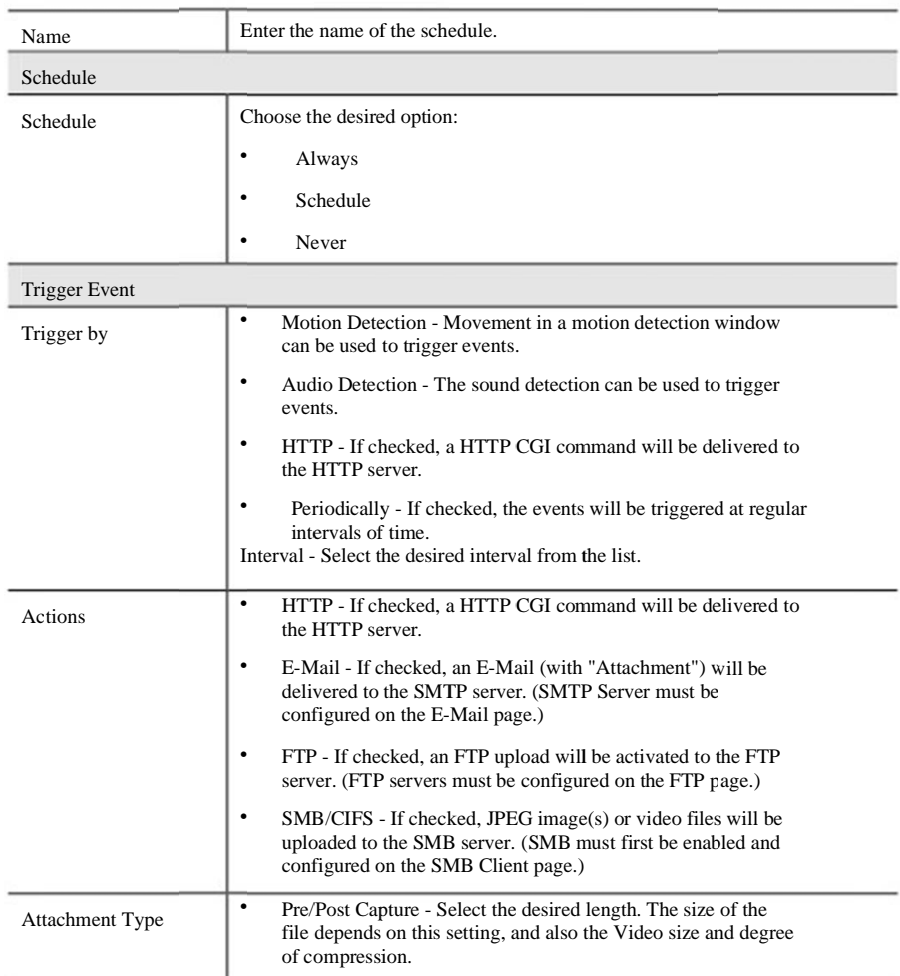

56

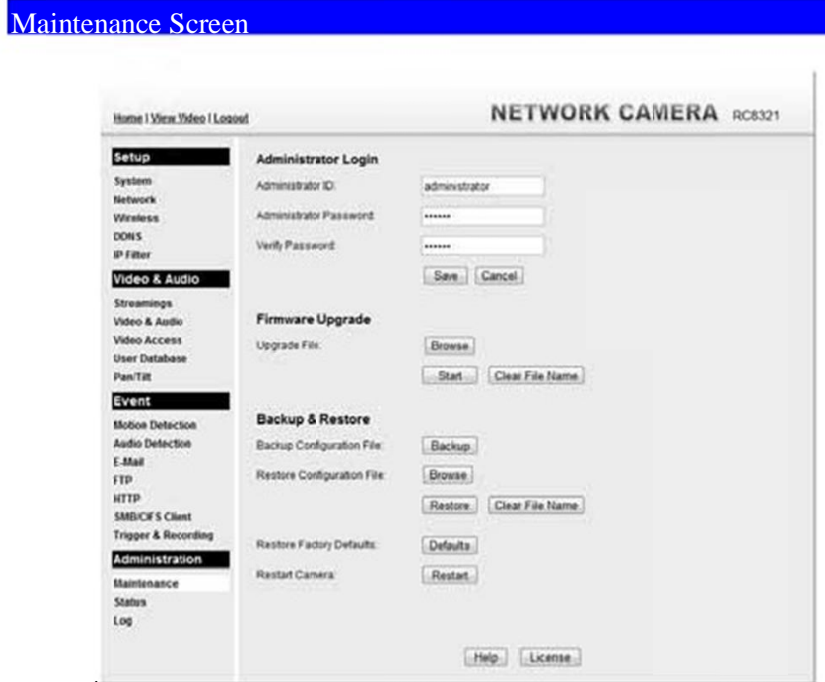

Figure 33: Maintenance Screen

#### Data - Maintenance Screen

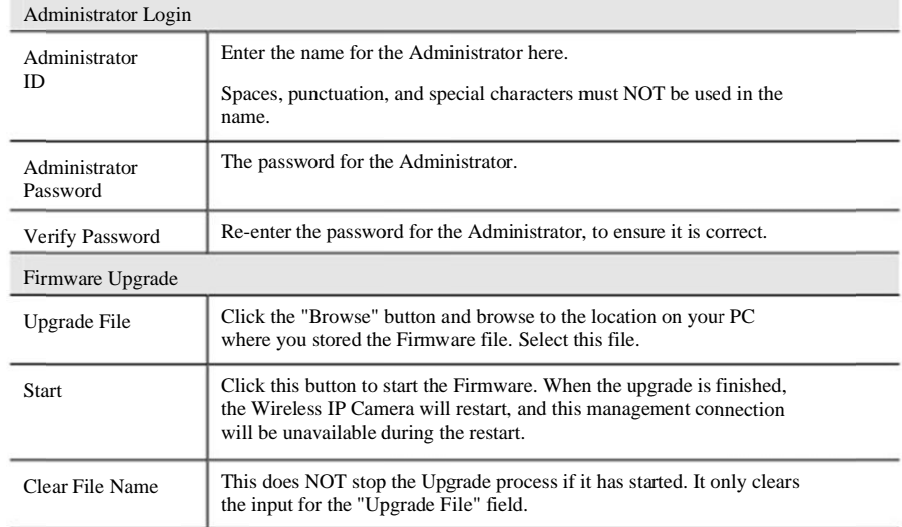

57

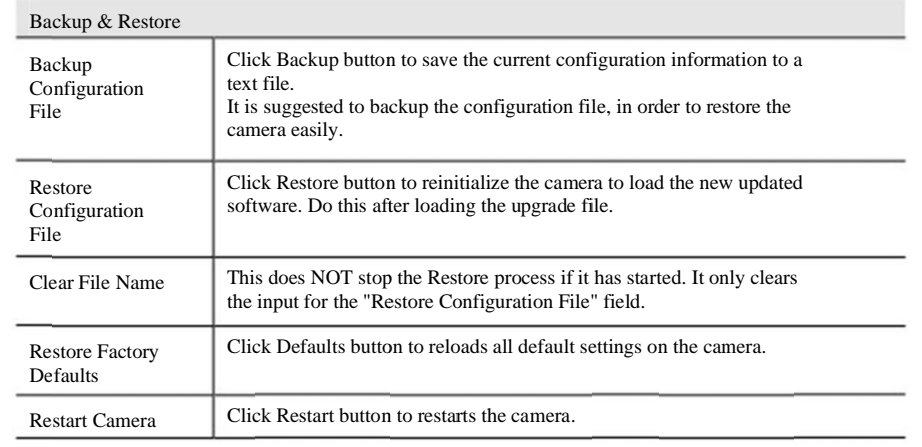

## Status Screen

| Home I View Video I Logord     |                                  | <b>NETWORK CAMERA RC8321</b> |
|--------------------------------|----------------------------------|------------------------------|
| Setup                          | System                           |                              |
| System                         | Device Name:                     | RC8321E0BAD7                 |
| Network                        | Deportphion:                     |                              |
| <b>Wireless</b>                | FAW version:                     | V1001R57                     |
| <b>DONS</b>                    |                                  |                              |
| <b>IP Fitter</b>               | <b>Network</b>                   |                              |
| <b>Video &amp; Audio</b>       | <b>IMC Address:</b>              | 00:04:00:04:07               |
| <b>Streamings</b>              | <b>PASSINS</b>                   | 102.168.1.112                |
| Video & Audio                  | Network Mask                     | 255 255 255.0                |
| <b>Video Access</b>            | Gateway.<br><b>MRIS Address:</b> | 192.158.1.1                  |
| <b>User Database</b>           |                                  |                              |
| Pan/Titt                       | <b>Wireless</b>                  |                              |
| Event                          | WSC PIN Code:                    | 47278950                     |
| <b>Motion Detectors</b>        | SSID.                            | <b>ANY</b>                   |
| <b>Audio Detection</b>         | Channet:                         | NIA.                         |
| <b>E-Mail</b>                  | Security                         | Disabled                     |
| ITP.                           | Signal Strengh:                  | NIA                          |
| иттр                           | Streaming 1                      | Enabled                      |
| <b>SMILICH S Chent</b>         | Video Format                     | H264                         |
| <b>Trigger &amp; Recording</b> | Resolution                       | 1280*720                     |
| Administration                 | Video Quality:                   | <b>Hormai</b>                |
| Maintenance                    | Frame Rate                       | 30                           |
| Status                         |                                  |                              |
| Log                            | Streaming 2                      | Enabled                      |
|                                | Video Format                     | <b>MJPEG</b>                 |
|                                | Resolution                       | 640*480                      |
|                                | Video Qualify                    | Morrowi                      |
|                                | Frame Rate                       | 30                           |
|                                | Streaming 3                      | Disabled                     |
|                                | Video Format                     | H264                         |
|                                | Resolution                       | 640*480                      |
|                                | Video Quatific                   | Morrecal                     |
|                                | Frame Rate:                      | 30                           |
|                                |                                  | (Help)<br>Refresh.           |

Figure 34: Status Screen

#### Data - Status Screen

l,

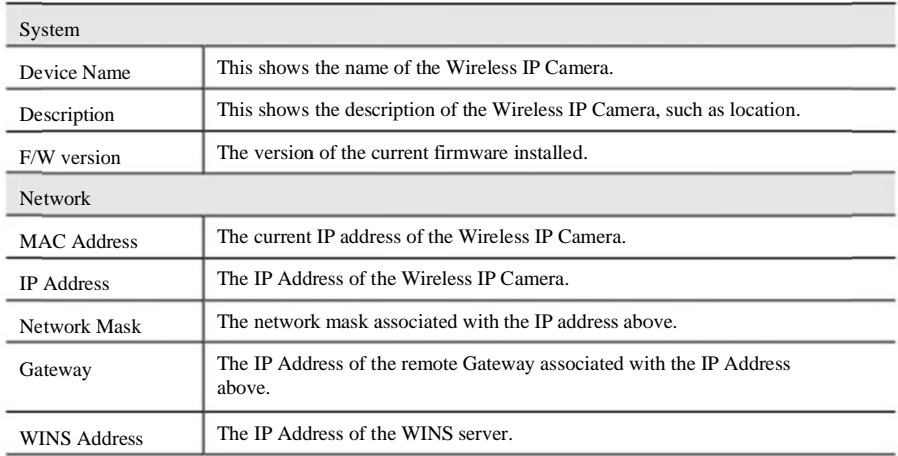

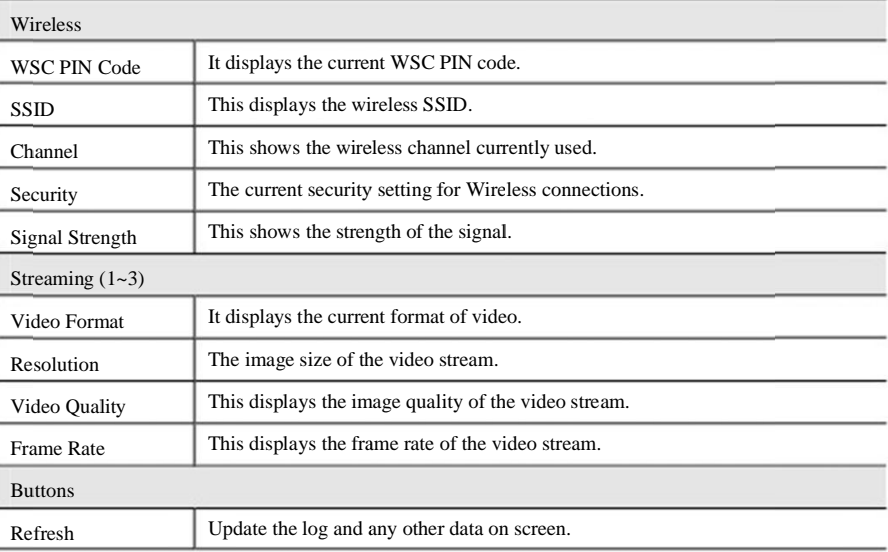

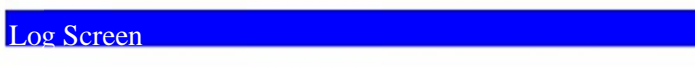

This screen displays a log of system activity.

| Home   View Video   Logout                                                                               | <b>NETWORK CAMERA BCS321</b>                                                                                                    |
|----------------------------------------------------------------------------------------------------|----------------------------------------------------------------------------------------------------|
| setup<br>System<br>Network<br><b>Wireless</b><br><b>DON'S</b><br><b>IP Filter</b>                        | 08/28/2013 21:20:14 HTTF: Streaming end (HTTF: 192.168.1.100, anonymous).<br>08/29/2013 21:17:20 HTTP: Streaming start (HTTP: 192.148.1.100, anonymous).<br>08/29/2015 21:13:52 HTTP: Streaming end (HTTP: 192.148.1.100, anonymous).<br>08/29/2015 21:12:46 HITF: Streeming start (NITF: 192.168.1.100, anonymous).<br>08/20/2013 20:00:52 HTTF: Streening end (HTTF: 182.148.1.100, anonymous).<br>08/28/2013 19:31:49 NTTF: Streeming start (NTTF: 192.148.1.100, anonymous).<br>08/28/2013 19:31:16 HTTP: Streaming end (HTTP: 192.148.1.100, anonymous).<br>08/28/2013 19:24:25 HTTF: Streaming start (XITF: 192.148.1.100, anonymous).<br>08/29/2013 19:24:00 HTTP: Streaming end (HTTP: 132.148.1.100, anonymous). |
| Video & Audio<br><b>Streamings</b><br>Video & Asidis<br>Video Access<br><b>User Database</b><br>Pas/Tilt | 08/28/2013 19:23:09 HTTF: Streaming start (RTTF: 192.168.1.100, annoymous).<br>08/28/2013 19:22:58 HITF: Screaming end (HITF: 192.168.1.100, anonymous).<br>08/20/2013 19:22:35 HTTP: Streaming start (RTTP: 192.140.1.100, anonymous).<br>08/28/2013 15:38:23 HTF: Synchronization CM.<br>08/28/2013 18:38:20 DNCF: Insse renewal successfully.<br>08/28/2013 17:48:42 HTF: Synchronization OK.<br>08/29/2013 09:49/32 DHCF: Lease sensual successfully.<br>08/29/2013 09:49:15 Network: Lan activated.                                                                                                    |
| Event<br><b>Motion Detection</b><br>Audio Detector<br><b>EAMail</b>                                      |                                                                                                    |
| FTP.<br><b>HTTP</b><br><b>SMBICIFS Client</b><br><b>Trigger &amp; Recording</b>                          |                                                                                                    |
| Administration<br>Maintenance<br><b>Status</b><br>Log                                                    | Clear Log<br>Rebesh.<br>Enable Systog Service                                                                                                    |
|                                                                                                    | Systog Server Address<br>Save Cancel Help                                                                                                    |

Figure 35: Log Screen

#### Data - Log Screen

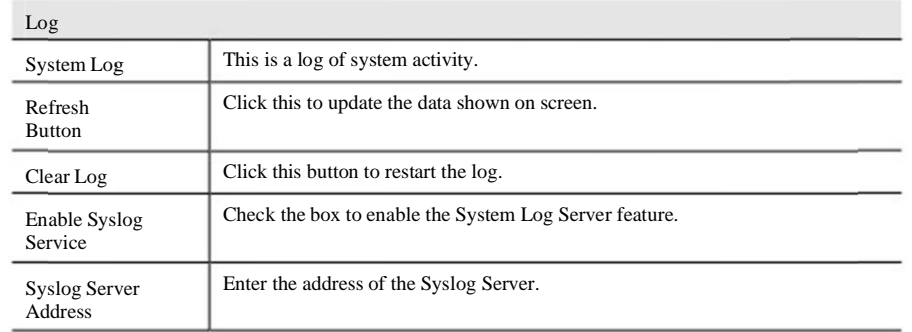

Chapter 7

## Troubleshooting

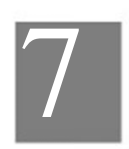

This chapter covers the most likely problems and their solutions.

### Overview

This chapter covers some common problems that may be encountered while using the Wireless IP Camera and some possible solutions to them. If you follow the suggested steps and the Wireless IP Camera still does not function properly, contact your dealer for further advice.

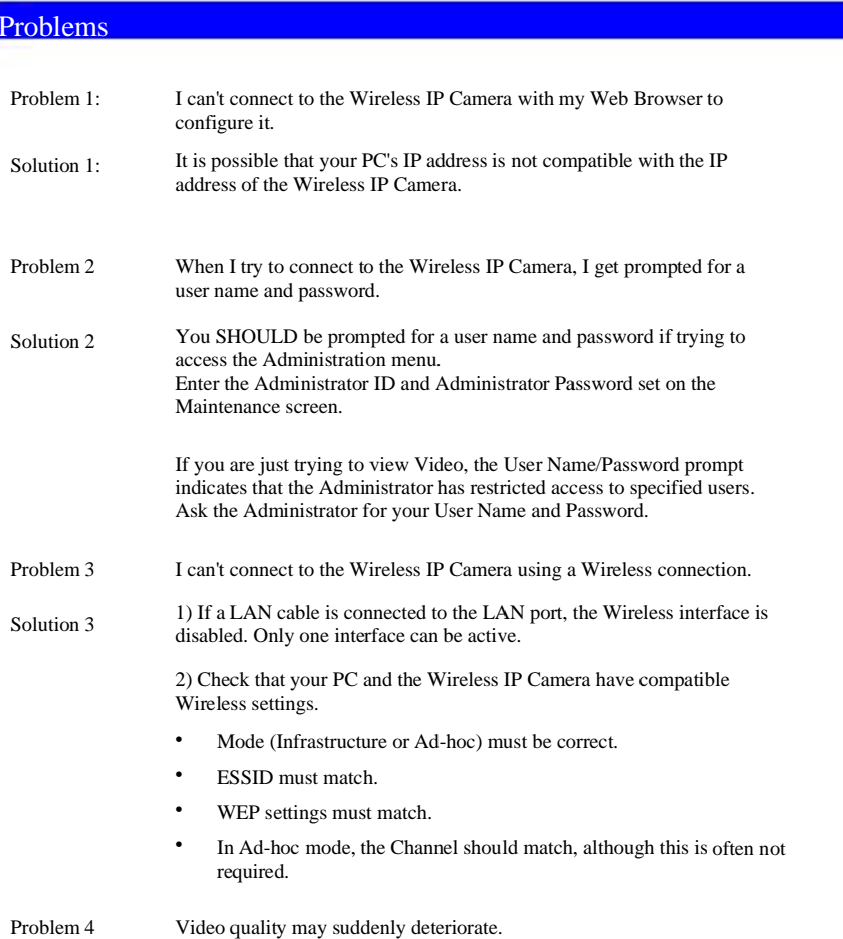

62

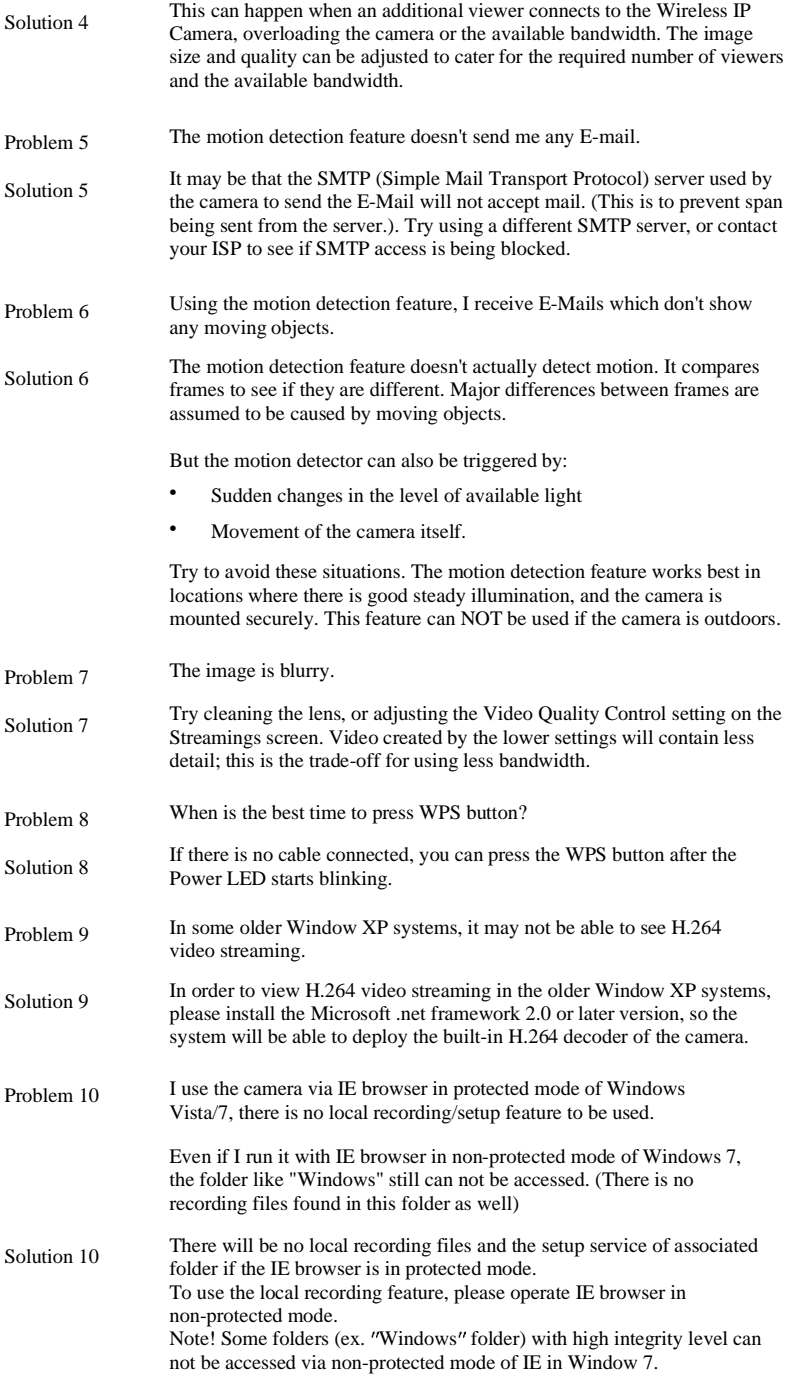

63

## Appendix A

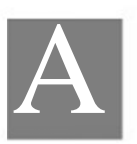

## Specifications

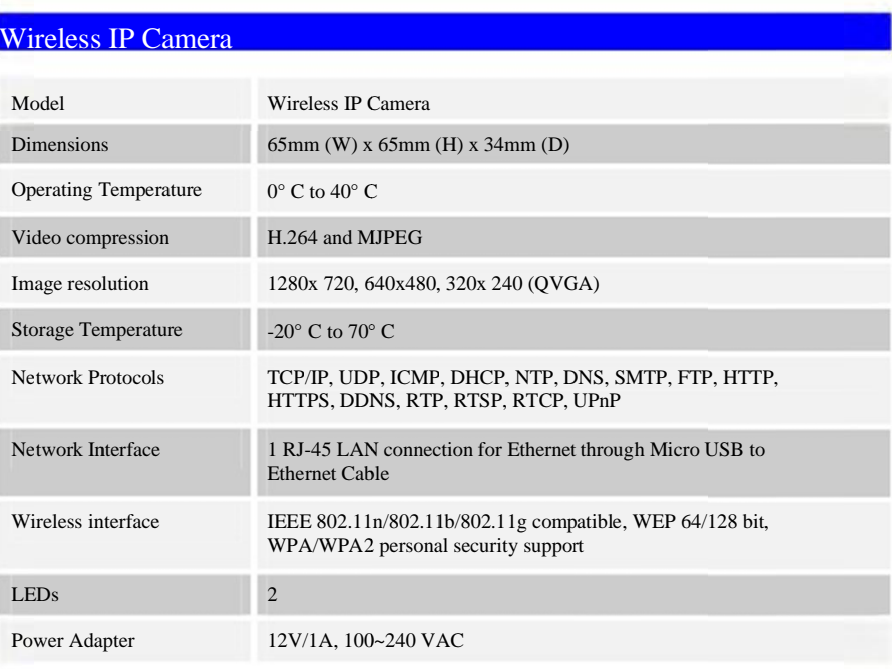

### **Regulatory Approvals**

#### FCC Statement

This equipment has been tested and found to comply with the limits for a Class B digital device, pursuant to part 15 of the FCC rules.<br>These limits are designed to provide reasonable protection against harmful interference on, the user is encouraged to try to correct the interference by one or more of the following measures:

-Reorient or relocate the receiving antenna.<br>-Increase the separation between the equipment and receiver.

Accounted the equipment into an outlet on a circuit different from that to which the receiver is connected.<br>Connect the equipment into an outlet on a circuit different from that to which the receiver is connected.<br>Consult

You are cautioned that changes or modifications not expressly approved by the party responsible for compliance could void your authority to operate the equipment.

This device complies with Part 15 of the FCC Rules. Operation is subject to the following two conditions: This device may not cause harmful interference.

This device must accept any interference received, including interference that may cause undesired operation.

FCC RF Radiation Exposure Statement:

- This Transmitter must not be co-located or operating in conjunction with any other antenna or transmitter.  $\overline{1}$ .
- $\overline{2}$ This equipment complies with FCC RF radiation exposure limits set forth for an uncontrolled environment. This equipment should be installed and operated with a minimum distance of 20 centimeters between the radiator and your body.